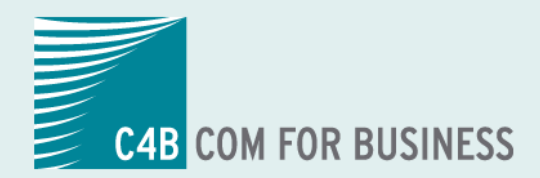

# **Teufel NET** The Network Company.

# **EXPhone Express** 2011

**Anwenderhandbuch XPhone Express Commander**

# **Inhalt**

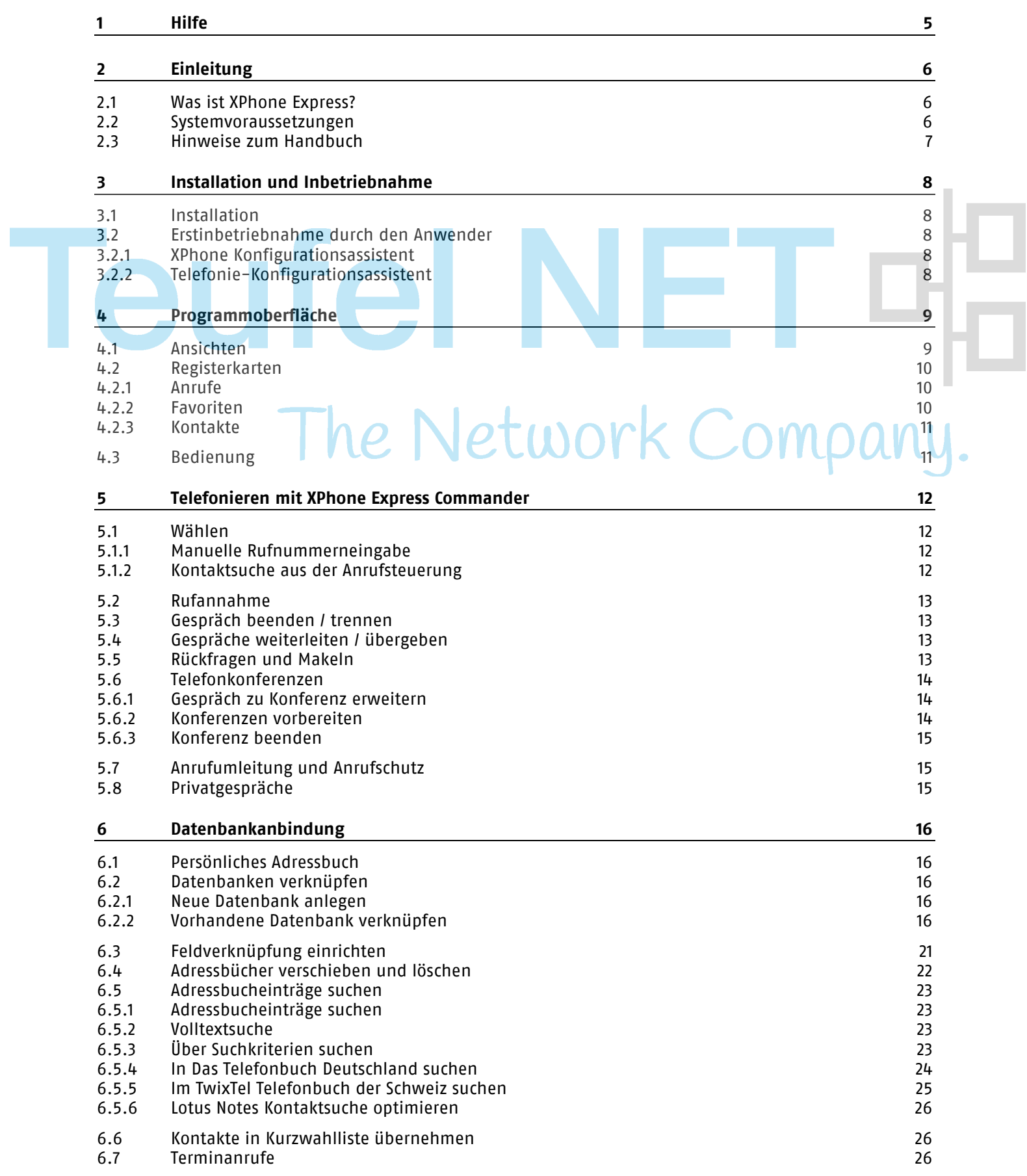

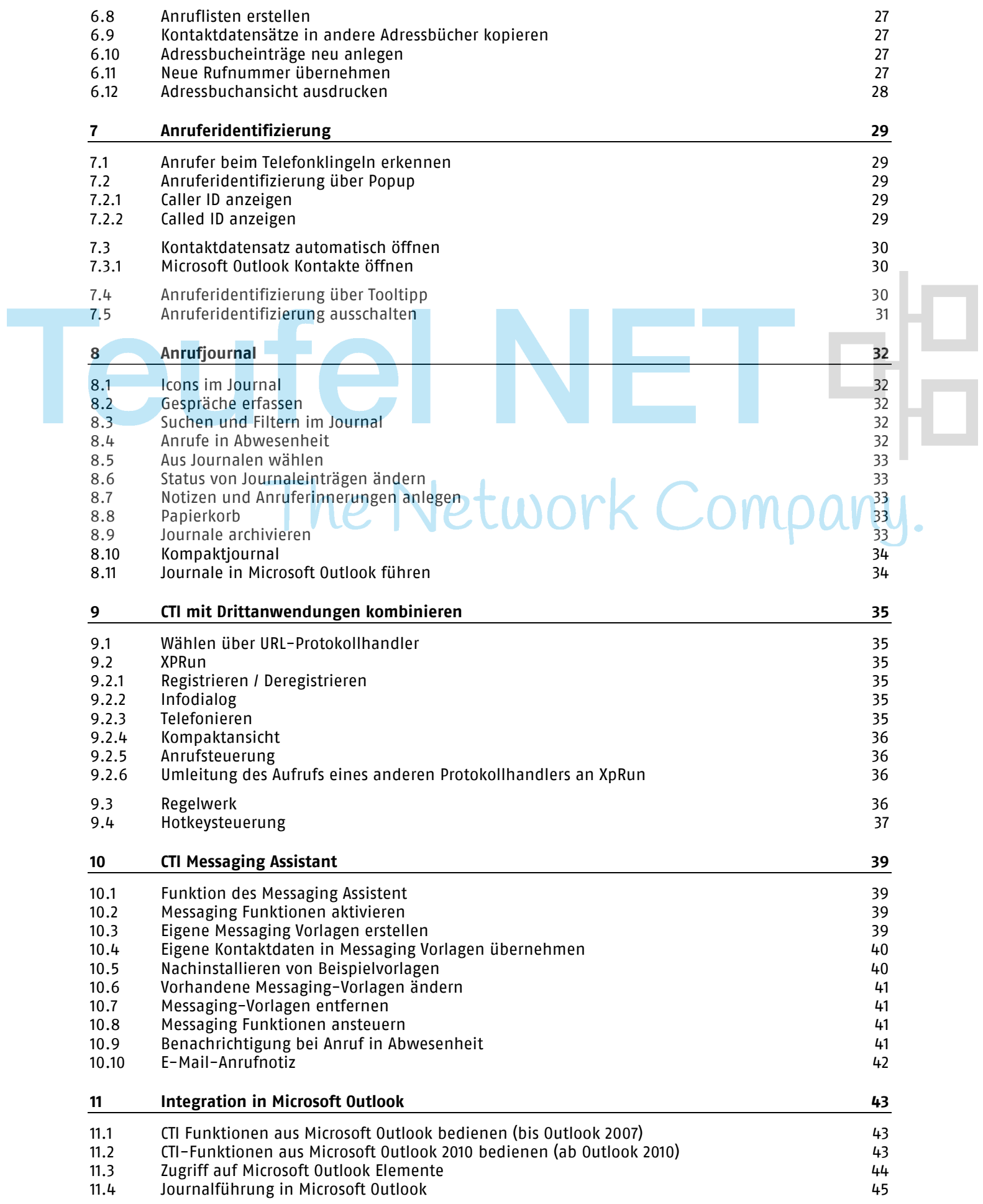

I

# Teufel NET ¤ The Network Company.

# **1 Hilfe**

Die Bedienung von XPhone Express Commander ist intuitiv und so einfach wie möglich gehalten – falls Sie aber doch einmal eine Hilfestellung für eine bestimmte Aktion benötigen, unterstützt Sie die Online-Hilfe. Querverweise zu verwandten Themen und weiterführenden Informationen sind als Hyperlink angelegt, so dass Sie per Mausklick direkt aus dem Text dort hin springen können. Erläuterungen, praktische Tipps, Hinweise, Warnungen und Beispiele sind durch farbige Symbole markiert.

#### **Themensuche im Inhalt**

- a) Öffnen Sie den Menüpunkt ?.
- b) Wählen Sie Inhalt.
- c) Ein zweigeteiltes Fenster öffnet sich. In der linken Ansicht sehen Sie das gesamte Inhaltsverzeichnis.
- d) Wählen Sie das Kapitel zu Ihrem Suchthema aus.
- e) Der Kapitelinhalt wird in der rechten Ansicht angezeigt.
- f) Benutzen Sie die Pfeiltasten, um in der Hilfe zu blättern.

#### **Themensuche im Index**

Über die Indexfunktion haben Sie die Möglichkeit, einzelne Suchbegriffe einzugeben und die dazugehörigen Einträge aufzurufen.

- a) Öffnen Sie den Menüpunkt ?.
- b) Wählen Sie Index.
- c) Ein zweigeteiltes Fenster öffnet sich. In der linken Ansicht sehen Sie den alphabetisch geordneten Index.
- d) Tragen Sie Ihren Suchbegriff in das Eingabefeld ein.
- e) Bestätigen Sie über die Eingabetaste. Die Erläuterung zu Ihrem Suchbegriff wird im rechten Fenster angezeigt.

# **2 Einleitung**

# **2.1 Was ist XPhone Express?**

XPhone Express ist ein PC-basierter CTI-Client, der die Steuerung sämtlicher Telefonfunktionen über eine intuitive Benutzeroberfläche am Bildschirm erlaubt. Die flexiblen Schnittstellen sorgen für den direkten Zugriff auf alle verknüpften Datenbanken. Anrufer werden bereits beim Telefonklingeln identifiziert, so dass alle relevanten Daten zum Anrufer schon vor Gesprächsbeginn verfügbar sind.

Zahlreiche zusätzliche Funktionen sorgen für eine Vereinfachung alltäglicher Arbeitsprozesse. Zudem ist in die Software ein Regelwerk integriert, mit dem sich andere Anwendungen und Routineaufgaben in Abhängigkeit von Telefonereignissen automatisieren lassen. Die Messaging-Funktionen von XPhone Express Commander gewährleisten eine harmonische Integration der Software in die täglichen Arbeitsprozesse.

# **2.2 Systemvoraussetzungen**

XPhone Express Commander bietet standardmäßig einen breiten Funktionsumfang an. Damit Sie diesen voll nutzen können, muss das in Ihrem Unternehmen eingesetzte Telefonsystem bzw. der eingesetzte Telefontreiber diese Funktionen auch unterstützen. In Einzelfällen ist es unter Umständen möglich, dass Ihnen nicht alle hier beschriebenen Funktionen im vollen Umfang zur Verfügung stehen.

XPhone Express Commander ist so programmiert, dass Funktionen, die aufgrund der Treiber- bzw. Telefonanlagenkonfiguration nicht zur Verfügung stehen, ausgeblendet werden.

#### **Systemvoraussetzungen**

#### **Betriebssystem**

- Windows 8 Professional (32/64bit)
- Windows 7 Professional (32/64bit)
- Windows Vista Business (32/64bit)
- Windows XP Professional (32bit)

#### **Messaging Funktionen:**

■ Microsoft Word 2003 oder höher

#### **Groupware-Integration**

- Microsoft Outlook 2003 / 2007 / 2010
- Lotus Notes 6 / 6.5 / 7 / 8 / 8.5

#### **TK-System**

Die XPhone Express Lösung eignet sich für den Einsatz mit allen Telefonsystemen, die eine mit XPhone Express kompatible CTI-Schnittstelle verfügen (TAPI, CSTA, uaCSTA). Die in den Clients zur Verfügung gestellten Telefoniefunktionen werden durch den Funktionsumfang dieser CTI-Schnittstelle gegebenenfalls eingeschränkt. Eine Übersicht kompatibler Telefonsysteme finden Sie unter www.c4b.de [http://www.c4b.de.](http://www.c4b.de/)

## **2.3 Hinweise zum Handbuch**

#### **Aufbau**

Dieses Handbuch führt Sie durch die Funktionalitäten von XPhone Express Commander. Die Beschreibungen zu den einzelnen Arbeitsgängen sind schrittweise aufgebaut, so dass Sie jede Aktion leicht nachvollziehen können. Gesondert gekennzeichnete Tipps und Hinweise geben Ihnen Anregungen, wie Sie eine bestimmte Funktionalität optimal einsetzen können.

#### **Formatierungen**

Bezeichnungen von Funktionen, Schaltflächen, Dialogen und Menüs sind farbig gedruckt, damit sie jederzeit als solche erkennbar sind. Die Symbole aus der Bedienoberfläche sind im Text mit <<>> gekennzeichnet.

Mit \* gekennzeichnete Kapitel beziehen sich auf den kombinierten Einsatz mehrerer XPhone Express Lösungen.

The Network Company.

# **3 Installation und Inbetriebnahme**

# **3.1 Installation**

Wenn Sie XPhone Express in Verbindung mit TAPI verwenden wollen, stellen Sie sicher, dass vor der Installation die TAPI-Leitung an Ihrem Arbeitsplatz verfügbar ist. Kontaktieren Sie hierzu Ihren Administrator oder Telefonie-Partner.

Falls Sie keinen passenden TAPI-Service-Provider besitzen, installieren und starten Sie das Programm zunächst ohne den TAPI-Service-Provider. Hinweise zu unterstützten Sprachsystemen und dafür verfügbare TAPI-Service-Provider erhalten Sie während des Inbetriebnahmeassistenten für die Telefonie.

Installieren Sie XPhone Express auf Ihrem Arbeitsplatz, indem Sie die entsprechende setup.exe ausführen.

# **3.2 Erstinbetriebnahme durch den Anwender**

Nach Abschluss der Installation und dem erstmaligen Start der Applikation können Sie die notwendigen Einstellungen mit Hilfe von Konfigurationsassistenten vornehmen.

# **3.2.1 XPhone Konfigurationsassistent**

Der XPhone Konfigurationsassistent unterstützt Sie dabei, schnell und einfach Adressbücher anzubinden.

Auf Wunsch kann automatisch ein Persönliches Adressbuch angebunden werden.

Je nach System erkennt der Assistent, ob Microsoft Outlook oder Lotus Notes installiert ist, und bietet an, diese Adressbücher direkt in XPhone Express zu verknüpfen.

Wählen Sie aus, welche der o.g. Adressbücher Sie mit XPhone Express verwenden möchten und schließen Sie den Konfigurationsassistenten ab.

# **3.2.2 Telefonie-Konfigurationsassistent**

Nach dem ersten Start und Abschluss des XPhone Konfigurationsassistenten wird XPhone Express zum ersten Mal gestartet und es erscheint der Telefonie-Konfigurationsassistent.

Hier können Sie nun Ihre Telefonleitung konfigurieren, abhängig vom Sprachkommunikationssystem, das Ihre Firma verwendet.

Grundsätzlich werden folgende Telefonschnittstellen unterstützt:

- **TAPI**
- CSTA/uaCSTA

Während die TAPI-Schnittstellen in den Grundfunktionen weitgehend allgemein verwendbar und damit unabhängig vom eingesetzten Kommunikationssystem ist, muss eine CSTA/uaCSTA-Anbindung grundsätzlich für ein bestimmtes Kommunikationssystem entwickelt werden. Daher sind bei der CSTA/uaCSTA-Ankopplung nur ganz bestimmte Systeme anschließbar.

Der Assistent leitet Sie durch alle wesentlichen Einstellungen.

# **4 Programmoberfläche**

# **4.1 Ansichten**

#### **Vollansicht**

Der Nutzer kann zwischen der Vollansicht und der Kompaktansicht wählen. Die Vollansicht teilt sich auf in

- Anrufsteuerung (links oben)
- Infomanager (links unten)
- Ansicht für Anrufjournal, Favoriten, Kontakte

#### **Kompaktansicht**

XPhone Express lässt sich auch in einer reduzierten Ansicht, der Kompaktansicht, nutzen. Je nach Leitungsstatus stehen kontextabhängig alle Telefonfunktionen sowie weitere Funktionen zur Verfügung. Der Vorteil dieser Darstellung: das kleine Fenster stört nicht bei der laufenden Anwendung, dennoch sind alle Telefoniefunktionen sofort greifbar. In diesem Modus ist auch die Kontaktsuche erreichbar, zusätzlich steht ein Kompaktjournal mit den letzten 20 Telefonaten zur Verfügung.

Das Wechseln der Ansichten geschieht über die dafür vorgesehenen Schaltflächen bzw. Alternativ kann die Ansicht auch über Hotkeys umgeschaltet werden (Standard F11 bzw. Umschalten-F11).

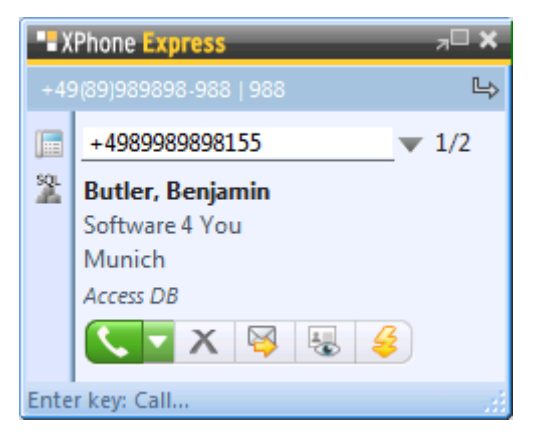

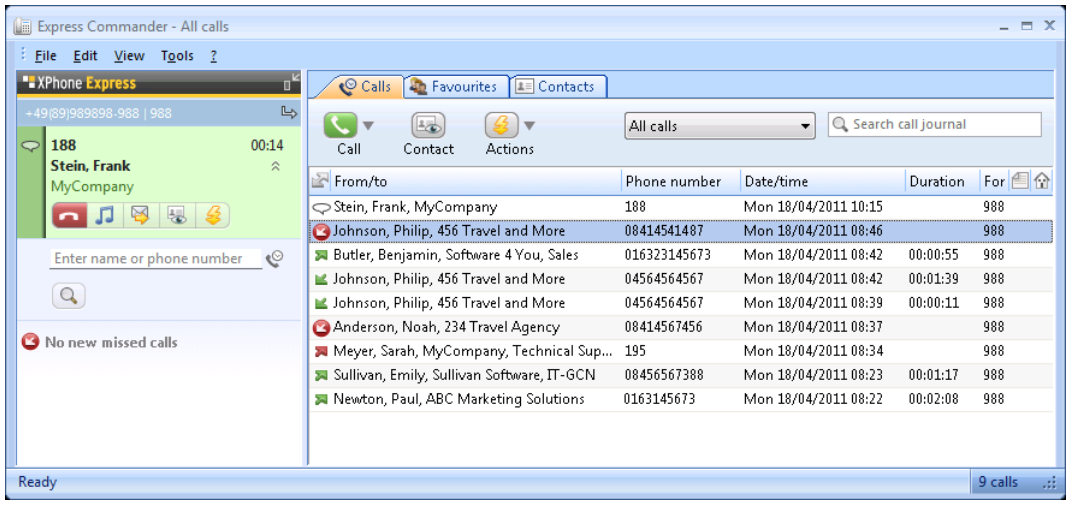

# **4.2 Registerkarten**

In der Vollansicht sind im rechten Bereich des Fensters mehrere Registerkarten sichtbar:

- a) Anrufe
- b) Favoriten
- c) Kontakte

#### **4.2.1 Anrufe**

In der Registerkarte Anrufe wird das Anrufjournal angezeigt.

In der Standardansicht werden alle Anrufe gezeigt, die in den letzten 90 Tagen stattgefunden haben. Um Aktionen für den einzelnen Eintrag auszuführen, markieren Sie entweder den Kontakt und verwenden Sie anschließend die Buttons Anrufen, Kontakt, Aktionen, oder rufen Sie die gewünschte Aktion direkt über das Kontextmenü (rechte Maustaste) auf.

Im rechten oberen Bereich wird Ihnen angezeigt, welche Anrufe aktuell sichtbar sind. Im Standard ist dies Alle Anrufe. Die Anzeige des Journals lässt sich über diese Dropdown-Liste entsprechend filtern, so dass z.B. nur Unerledigte Anrufe, Erledigte Anrufe, Anrufe in Abwesenheit oder der Papierkorb angezeigt werden.

Über das Suchfeld rechts können Sie das Anrufjournal durchsuchen. Die Suche wird bereits während Sie tippen ausgeführt, so dass Sie u.U. gar nicht den vollständigen Namen oder die Rufnummer eingeben müssen.

Über Extras->Optionen können Sie aber ggf. die Einstellungen für das Anrufjournal ändern, so dass Anrufe beispielsweise bereits nach 30 Tagen gelöscht werden können.

#### **4.2.2 Favoriten**

Die Favoritenansicht enthält Kontakte, mit denen häufig kommuniziert wird. Die Ansicht setzt sich zusammen aus:

- Eigene Favoriten: Kontakte, die Sie selbst aus einem Ihrer Adressbücher zur Favoritenansicht hinzugefügt haben. Bitte beachten Sie, dass Sie nur Kontakte hinzufügen können, die sich in einem Adressbuch befinden. Die Kontaktdaten werden beim Hinzufügen des Kontakts in die Ansicht übernommen. Die Anzeigedaten werden mit den Adressbüchern erneut abgeglichen, wenn Sie die Funktion Datenabgleich ausführen, die Sie unter der Schaltfläche Favoriten finden.
- Letzte Kontakte: Diese Anzeigegruppe wird automatisch mit den letzten 50 Kontakten befüllt, deren Rufnummer einem Kontakt zugeordnet werden konnte und die sich nicht in einem Ihrer Teams oder den eigenen Favoriten befinden.

Das Hinzufügen von Kontakten zu eigenen Favoriten ist aus verschiedenen anderen Ansichten möglich:

- Journal, wenn der Anrufer identifiziert wurde.
- Kontaktansicht
- Anrufsteuerung, wenn Kontaktdaten vorhanden sind.

Das Hinzufügen erfolgt über den Menüpunkt Zu Favoriten hinzufügen im Kontext- oder Aktionsmenü des Kontakts.

#### **4.2.3 Kontakte**

Die Registerkarte Kontakte ermöglicht es Ihnen, Kontakte in allen oder bestimmten angebundenen Adressbüchern zu suchen und zeigt diese entsprechend an. Es lassen sich Suchkriterien definieren, nach denen in den Adressbüchern gesucht wird.

Hier können Sie selbst entscheiden, welche Spalten angezeigt werden sollen, und in welcher Reihenfolge. Um die Standardanzeige zu ändern, klicken Sie mit der rechten Maustaste auf eine Spaltenüberschrift und wählen dann die entsprechende Aktion aus.

Eine Beschreibung, wie Sie neue Adressbücher anlegen bzw. verknüpfen können, finden Sie unter Datenbankanbindung ab Seite [16](#page-15-0)

## **4.3 Bedienung**

Die Bedienung der Kompaktansicht (Anrufsteuerung) kann erfolgen über

- Tastaturbefehle:
	- Mit Hilfe der Pfeiltasten können Sie nach rechts bzw. links zwischen den einzelnen Funktionen navigieren. Mit den Pfeiltasten nach oben bzw. unten wechseln Sie den Bereich innerhalb des Fensters. Das Auslösen einer Funktion erfolgt durch Drücken der Eingabetaste.
	- ESC springt immer in das Eingabefeld der Anrufsteuerung zurück.
	- Die Views werden mit F2-F5 umgeschaltet.
	- Wird ein View über den TAB aktiviert, ist die Anzeigeliste aktiv. Mit dem Scrollrad kann gescrolled werden. Das Tippen von Zeichen führt dazu, dass der Fokus ins Eingabefeld gesetzt wird. Das Eingabefeld wird mit ESC verlassen. Der Fokus springt dann zurück in die Liste. Ein weiteres ESC verhält sich wie 2.
- Innerhalb der Views kann man mit TAB navigieren
- Mausklick: Alle Funktionen können auch per Mausklick ausgelöst werden.

Nach dem Starten der Anwendung ist immer das Eingabefeld der Anrufsteuerung aktiv.

**Tipp**: Im unteren Rand des Fensters wird die jeweilig ausgewählte Funktion angezeigt und erklärt. Zusätzlich erläutern Tooltipps die jeweilige Funktion.

#### **Ansicht wechseln / Anwendung aufrufen**

Sie können eine bestimmte Ansichtsart als Standard festlegen.

- a) Öffnen Sie den Menüpunkt Extras und wählen Sie Optionen.
- b) Unter Allgemein legen Sie im DropDown Menü Bevorzugte Ansicht die Standardansicht fest.

#### **Telefoniefunktionen, erweiterte Funktionen**

Die Symbole für Telefoniefunktionen und erweiterte Funktionen und ihre Bedeutung entnehmen Sie bitte dem XPhone Express ShortGuide.

# **5 Telefonieren mit XPhone Express Commander**

# **5.1 Wählen**

#### **5.1.1 Manuelle Rufnummerneingabe**

Rufnummern können über die Tastatur in das Eingabefeld der Anrufsteuerung (Kompaktansicht) eingetragen werden. Die Wahl wird durch Klick auf den grünen Hörer oder Drücken der Eingabetaste gestartet.

#### **5.1.2 Kontaktsuche aus der Anrufsteuerung**

Wesentlich komfortabler ist es, die gewünschte Rufnummer aus den Adressbüchern zu suchen und die Wahl automatisch zu starten.

- a) Geben Sie einen Namen oder einen Teil des Namens in das Eingabefeld der Anrufsteuerung ein.
- b) Drücken Sie die Eingabetaste, um die Suche zu starten bzw. klicken Sie auf <<Suche>>. Der Aktionsdialog öffnet sich.
- c) Das Suchergebnis wird direkt im Fenster angezeigt. Sind zu einem Kontakt mehrere Rufnummern hinterlegt, blättern Sie mit den Pfeiltasten Ihrer PC-Tastatur nach oben und unten.
- d) Enthält das Suchergebnis mehr als einen Kontakt zu dem eingegebenen Suchbegriff, können Sie
	- mit den Pfeiltasten so lange blättern, bis Sie das gewünschte Suchergebnis erreichen oder
	- auf die als Link angelegte Zahl neben dem Eingabefeld klicken, das die Zahl der insgesamt gefundenen Kontakte anzeigt. Sie gelangen direkt in den Suchdialog, in dem alle Treffer aufgelistet werden.
- e) Wählen Sie aus dem Suchergebnis die gewünschte Rufnummer aus und starten Sie die Wahl durch Klick auf die Rufnummer oder <<Wählen>>.
- f) Um den Suchbegriff aus dem Eingabefeld zu entfernen, klicken Sie auf <<Löschen>>. Sie können zum Ansteuern dieser Taste auch die Cursortasten auf Ihrer PC-Tastatur verwenden.
- g) Das Format der Sucheingabe stellen Sie unter Extras->Optionen->Kontaktsuche ein. Diese Einstellung greift für die "Suche über alle Adressbücher".

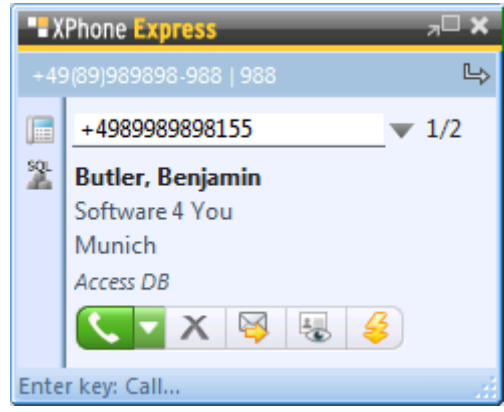

# **5.2 Rufannahme**

Haben Sie die Funktion Anrufer-Popup aktiviert (siehe Kapitel Anruferidentifizierung), öffnet sich bei eingehendem Anruf automatisch die Kompaktansicht. Sie können das Gespräch über <<Anruf annehmen>> beginnen. Dies ist z.B. praktisch, wenn Sie ein Headset einsetzen.

**Tipp**: Das Anrufer-Popup empfiehlt sich als Standardanzeige bei eingehenden und ausgehenden Anrufen, da über diese Ansicht vor und während eines Gesprächs alle Telefonfunktionen kontextabhängig zur Verfügung gestellt werden.

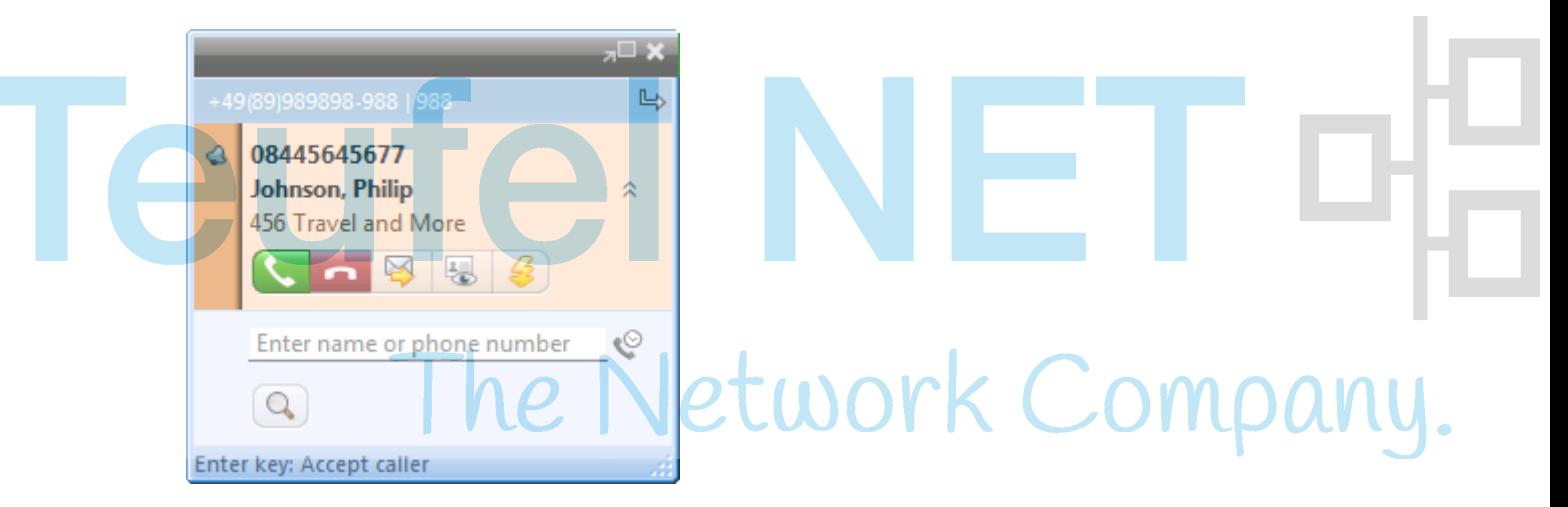

# **5.3 Gespräch beenden / trennen**

Um ein Gespräch zu beenden, klicken Sie einfach <<Trennen>> in der Kompaktansicht oder gehen mit den Pfeiltasten auf <<Trennen>> und bestätigen mit der Eingabetaste.

# **5.4 Gespräche weiterleiten / übergeben**

Während eines aktiven Gesprächs können Sie den Anrufer jederzeit an einen weiteren Teilnehmer übergeben bzw. verbinden.

- a) Geben Sie in das graue Eingabefeld die Rufnummer oder den Namen bzw. einen Namensteil des gewünschten Gesprächspartners ein und starten Sie die Suchfunktion (siehe Kapitel Kontaktsuche).
- b) Wählen Sie nun die Rufnummer aus, um sie in das Eingabefeld zu übernehmen. Selbstverständlich können Sie auch externe Rufnummern auswählen.
- c) Die Anwahl startet erst durch Klick auf <<Anruf weiterleiten>> bzw. Drücken der Eingabetaste.
- d) Während Sie wählen bzw. verbinden, wird der erste Teilnehmer gehalten.
- e) Alternativ können Sie den Teilnehmer weiterleiten, ohne zuvor in Rückfrage mit dem Kollegen zu gehen.

# **5.5 Rückfragen und Makeln**

Über die gleiche Funktion lässt sich auch eine Rückfrage starten bzw. zwischen Teilnehmern makeln.

- a) Geben Sie in das graue Eingabefeld die Rufnummer oder den Namen bzw. einen Namensteil des gewünschten Gesprächspartners ein und starten Sie die Suchfunktion (siehe Kapitel Kontaktsuche).
- b) Wählen Sie nun die Rufnummer aus, um Sie in das Eingabefeld zu übernehmen.
- c) Die Anwahl startet erst durch Klick auf <<Wählen>> oder Drücken der Eingabetaste.
- d) Während Sie in Rückfrage gehen, wird der erste Teilnehmer gehalten.

e) Sobald der neue Gesprächspartner den Anruf annimmt, können Sie zwischen den Teilnehmern makeln.

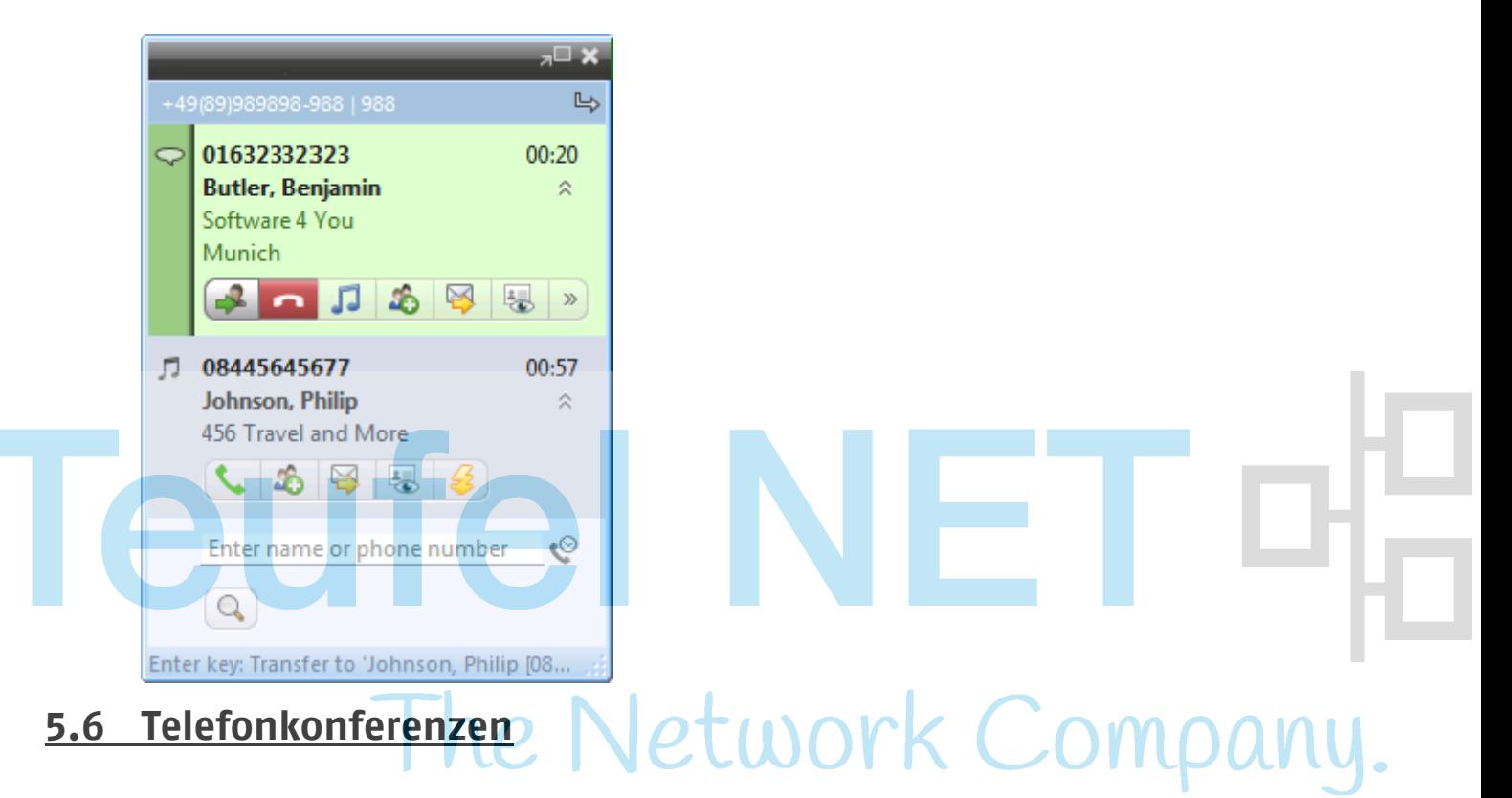

#### **5.6.1 Gespräch zu Konferenz erweitern**

Mit XPhone Express Commander lassen sich Telefonkonferenzen ganz einfach initiieren und bearbeiten. Ein Gespräch kann jederzeit zu einer Konferenz erweitert werden.

- a) Wählen Sie während eines Gesprächs über die Suchfunktion einen weiteren Teilnehmer aus (siehe Kapitel Kontaktsuche) oder geben Sie eine Rufnummer in das graue Eingabefeld ein.
- b) Wählen Sie den neuen Gesprächspartner an. Der erste Gesprächspartner wird gehalten.
- c) Sobald die Verbindung mit dem neuen Gesprächspartner zustande kommt, können Sie eine Konferenz durch Klick auf <<Konferenz einleiten>> starten.

#### **5.6.2 Konferenzen vorbereiten**

Konferenzen lassen sich auch im Voraus planen, d.h. die einzelnen Teilnehmer werden vorbereitet und können in beliebiger Reihenfolge nacheinander angewählt werden.

#### **Teilnehmer einzeln aussuchen**

- a) Suchen Sie den gewünschten Teilnehmer (siehe Kapitel Kontaktsuche).
- b) Aktivieren Sie Vorbereiten, um die Rufnummer in das Eingabefeld zu übernehmen. Der Anruf wird dann nicht sofort gestartet.
- c) Klicken Sie nun auf <<Anruf vorbereiten>>. Ein zweites Eingabefeld öffnet sich, über das Sie den nächsten Teilnehmer suchen können.
- d) Starten Sie die Anwahl der Teilnehmer in beliebiger Reihenfolge.

#### **Mehrere Teilnehmer aus Journal oder Adressbuchliste übernehmen**

a) Gehen Sie in die XPhone Express Commander Vollansicht (siehe Kapitel Bedienung) und öffnen Sie das gewünschte Journal, die Kontakt-, oder Favoritenansicht.

- b) Wählen Sie die gewünschten Teilnehmer durch Halten der STRG-Taste und Anklicken aus einem Journal oder einer Adressbuchansicht aus.
- c) Ziehen Sie die Auswahl per Drag & Drop in den Bereich unterhalb des Eingabefelds.
- d) Starten Sie die Anwahl der Teilnehmer in beliebiger Reihenfolge.

#### **5.6.3 Konferenz beenden**

#### **Einzelne Teilnehmer aus Konferenz entfernen**

Die Verbindung zu einzelnen Teilnehmern kann über <<Konferenzteilnehmer entfernen>> getrennt werden. So haben Sie stets den Überblick, welche Teilnehmer noch in der Konferenz aktiv sind.

#### **Gesamte Konferenz beenden**

Die Konferenz ist vollständig beendet, wenn Sie auf << Konferenz beenden>> klicken.

# **5.7 Anrufumleitung und Anrufschutz**

Anrufe können auf andere Teilnehmer umgeleitet werden, z.B. während Ihrer Abwesenheit. Sie haben die Möglichkeit, die Anrufumleitung auf interne und/oder externe Anrufer zu beschränken. Wollen Sie während des Arbeitstages für einen bestimmten Zeitraum nicht gestört werden, können Sie auch die Funktion Anrufschutz nutzen. Anrufer erhalten dann ein Besetztzeichen, während Ihre Leitung jedoch frei bleibt.

- a) Klicken Sie auf <<Anrufumleitung/Anrufschutz>>.
- b) Legen Sie fest, welche Anrufe umgeleitet werden sollen, oder aktivieren Sie Anrufschutz.
- c) Legen Sie fest, auf welche Nummer die Anrufe umgeleitet werden sollen. In der Dropdownliste stehen die letzten Umleitungsziele zur Verfügung.

**Tipp**: Sie können Anrufe auch auf externe Nummern, z.B. Ihr Homeoffice, umleiten. Dadurch entstehen dem Anrufenden keine Mehrkosten.

## **5.8 Privatgespräche**

Ist es in Ihrem Unternehmen üblich, Privatgespräche unter einer separaten Vorwahlnummer zu führen, können Sie hierfür gesonderte Einstellungen vornehmen. Der Administrator muss die entsprechende Vorwahlnummer in der Telefonanlage konfiguriert haben.

- a) Öffnen Sie Extras -> Telefon.
- b) Geben Sie unter Wahlparameter Ihre Vorwahl für Privatgespräche an. Diese können nun im Journal als solche ausgewiesen und künftig von weiteren Protokollierungen, z.B. im Microsoft Outlook Journal (siehe Kapitel Journalführung in Microsoft Outlook) ausgenommen werden.
- c) Aktivieren Sie Privatgespräche durch Klick auf <<Privatgespräch>>.

# <span id="page-15-0"></span>**6 Datenbankanbindung**

# **6.1 Persönliches Adressbuch**

XPhone Express Commander installiert ein persönliches Adressbuch, wenn dies beim Setup im Assistenten gewählt wurde und der Administrator keine servergesteuerte Konfiguration vorgesehen hat. Dahinter verbirgt sich eine Microsoft Access Datenbank. Dieses persönliche Adressbuch kann sofort und ohne weitere Einstellungen verwendet werden.

# **6.2 Datenbanken verknüpfen**

Neben dem persönlichen Adressbuch können Sie weitere, bereits vorhandene Adressbücher mit XPhone Express Commander verknüpfen. Insgesamt können Sie bis zu zehn Adressbücher nutzen. Die Anbindung erfolgt direkt und ohne Import, so dass keine doppelte Datenpflege erforderlich ist. Die Kontaktdaten lassen sich aus der XPhone Express Commander Oberfläche in der Originaldatenquelle bearbeiten. Zusätzlich können Sie neue Adressbucheinträge direkt aus einem Anruf anlegen und in der Originaldatenquelle speichern, bzw. einen vorhandenen Kontakt um eine neue Rufnummer ergänzen.

XPhone Express Commander erlaubt den Zugriff auf alle gängigen Datenbanktypen. Sie können neue Datenbanken anlegen oder bereits vorhandene Datenbanken anbinden.

### **6.2.1 Neue Datenbank anlegen**

- a) Öffnen Sie Extras->Adressbücher.
- b) Wählen Sie die Option Das neue Adressbuch wird mit einer leeren Datenbank verknüpft. Nun wird eine neue leere Datenbank erstellt. Diese Datenbank wird als Access Datenbank im Benutzerverzeichnis (Anwendungdaten -> XPhone Express) des angemeldeten Users angelegt und kann jetzt befüllt werden.

## **6.2.2 Vorhandene Datenbank verknüpfen**

- a) Öffnen Sie Extras -> Adressbücher.
- b) Klicken Sie auf Neues Adressbuch und wählen Sie die Option Eine bereits existierende Datenbank soll mit dem neuen Adressbuch verknüpft werden.
- c) Geben Sie einen Namen für das Adressbuch ein.
- d) In der sich nun öffnenden Dropdownliste bestimmen Sie den Datenbanktyp.

#### **6.2.2.1 Access Datenbank verknüpfen**

- a) Wählen Sie Access-Datenbank. Ein Dialogfenster öffnet sich.
- b) Geben Sie die gewünschte Adressdatenbank an und bestätigen Sie mit OK. Das Fenster Eigenschaften für Adressbuch öffnet sich.
- c) Besteht die Datenbank aus mehreren Tabellen, wählen Sie die gewünschte Tabelle im Drop Down Menü Tabelle aus.
- d) Nehmen Sie nun die Feldverknüpfung für Ihre Datenbank vor. Eine genaue Anleitung finden Sie im nachfolgenden Kapitel Feldverknüpfung einrichten auf Seite [21.](#page-20-0)

**Tipp:** Wenn Sie in Ihrer Datenbank die Kontaktdaten und Rufnummern in jeweils verschiedenen Tabellen haben, erstellen Sie eine Abfrage, die die beiden Felder einander zuordnet. Rufnummernfelder müssen immer in einem Feld stehen und dürfen nicht auf zwei Felder aufgeteilt sein.

#### **6.2.2.2 ODBC Datenquelle verknüpfen**

ODBC Schnittstellen ermöglichen den Zugriff auf unterschiedliche Datenbankformate, z. B. SQL, MySQL, Oracle, etc. Dafür ist ein spezieller ODBC-Treiber notwendig, der vom Hersteller der Datenbank oder von einem Fremdanbieter zur Verfügung gestellt wird. ODBC Treiber sind proprietär, sie werden nach den Vorschriften des Herstellers konfiguriert. Wenn der ODBC-Treiber auf dem PC installiert wurde, muss über Systemsteuerung -> Verwaltung -> ODBC-Datenquellen eine System DSN angelegt werden.

- a) Wurde die System DSN erfolgreich angelegt, können Sie im XPhone Express Commander über den Datenbanktyp ODBC-Datenquelle die angelegte Datenquelle im Reiter Computerdatenquelle (Machine Data Source) auswählen.
- b) Anschließend gelangen Sie in das Fenster Eigenschaften für Adressbuch. Wählen Sie die gewünschte Tabelle bzw. Abfrage unter Tabelle aus und nehmen Sie hier die Feldverknüpfung vor. Die genaue Anleitung entnehmen Sie dem nachfolgenden Kapitel Feldverknüpfung einrichten auf Seite [21.](#page-20-0)

**Hinweis**: Wird an einem Musterarbeitsplatz eine Datenbank per ODBC-Datenquelle verknüpft, muss vor dem Import der Konfiguration sicher gestellt werden, dass an allen Zielarbeitsplätzen die ODBC-Datenquelle als System DSN ebenfalls angelegt ist. Die System DSN wird nicht über die Musterkonfiguration an die Zielarbeitsplätze verteilt, sondern muss manuell angelegt werden. Stellt das eingesetzte Betriebssystem keine Standard ODBC-Treiber zur Verfügung (z.B. bei Oracle Datenbanken), muss zusätzlich ein ODBC-Treiber am betreffenden System installiert sein.

#### **6.2.2.3 LDAP Directory verknüpfen**

LDAP (Lightweight Directory Access Protocol) ist ein Protokoll, das einen Verzeichnisdienst unterstützt. LDAP-Verzeichnisse basieren im Gegensatz zu Datenbanken auf einer Baumstruktur, z. B. Novell Groupwise oder Microsoft Active Directory.

- a) Wählen Sie diesen Dateityp aus. Sie können nun über das Drop Down Menü Konfiguration auf eine Reihe von vordefinierten Einstellungen zurückgreifen.
- b) Ergänzen Sie die Einstellungen in den aufgeführten Feldern. Die Einstellungen der Server-Adresse und des Ports sind individuell.
- c) Im Feld Basis DN definieren Sie, auf welchen Bereich der LDAP Struktur zugegriffen werden soll. Im Reiter Feldverküpfung können ggf. die Standardfeldzuweisungen geändert werden, was in der Regel jedoch nicht notwendig ist.

Wird bei der Authentifizierung über Name/Passwort die Option Passwort speichern verwendet, legt das Programm das Passwort verschlüsselt in der Windows-Registry ab. Dieses Verfahren bietet nur eingeschränkte Sicherheit. Verwenden Sie an dieser Stelle daher keine Passwörter, die auch an anderer Stelle zum Einsatz kommen (z.B. für die Domänenanmeldung).

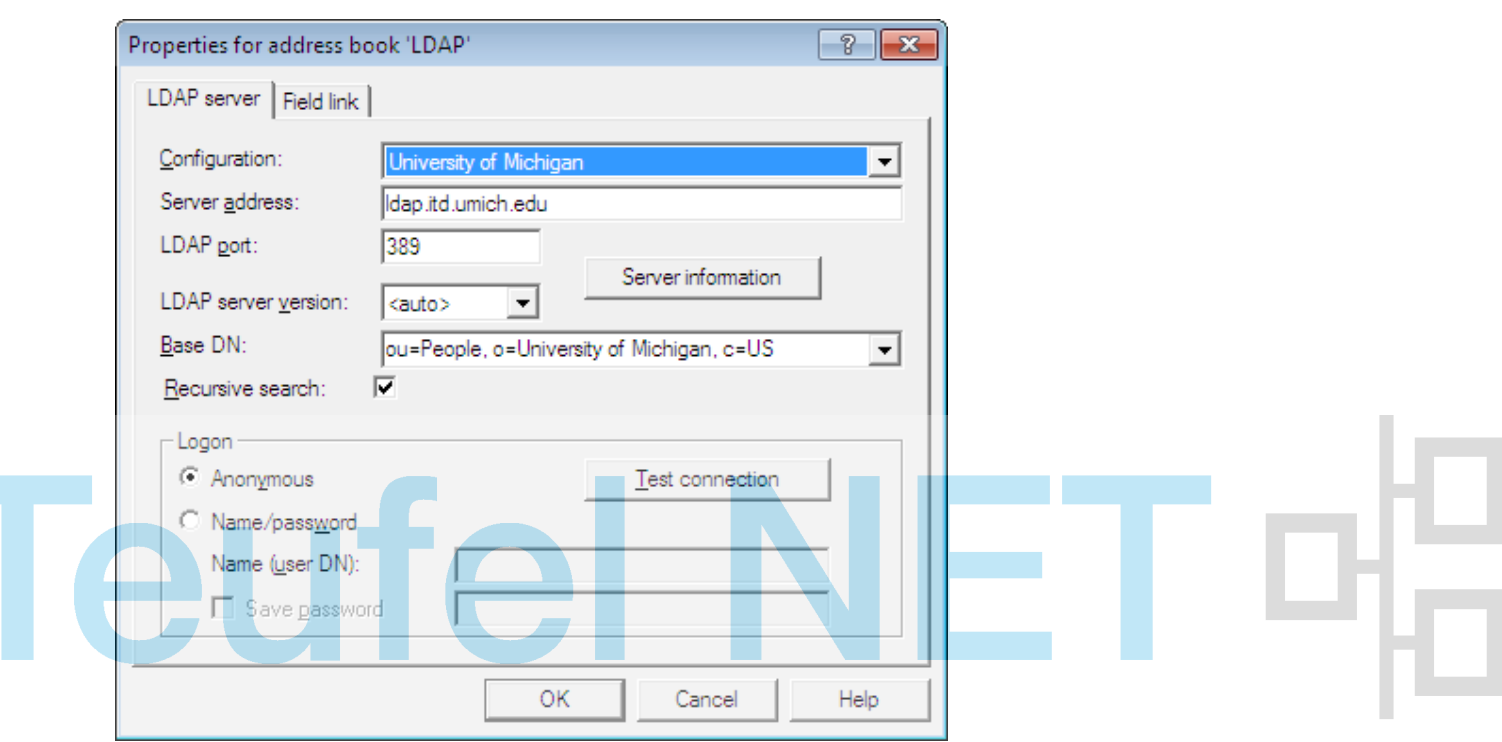

#### **6.2.2.4 Virtual Directory verknüpfen**

Das XPhone Virtual Directory ist ein weiteres Produkt aus der XPhone-Reihe. Es ermöglicht die zentrale Bereitstellung von Kontaktdatenquellen im Unternehmen für die verschiedensten Applikationen.

Auch XPhone Express Commander kann mit dem XPhone Virtual Directory verknüpft werden um auf einheitliche Kontaktdatenbestände aufzusetzen.

Um die beiden Produkte zu koppeln, wählen Sie in als Adressbuchtyp "XPhone Virtual Directory" aus. Von Ihrem Administrator erhalten Sie IP-Adresse und Port des Rechners auf dem XPhone Virtual Directory betrieben wird. Tragen Sie diese Daten in die dafür vorgesehenen Felder ein.

Beachten Sie, dass ein Zugriff auf persönliche Kontakte nur möglich ist, wenn die integrierte Windows-Anmeldung funktioniert, d.h. wenn der Benutzer des XPhone Express an einer Windows-Domäne angemeldet ist.

Wird bei der Authentifizierung über Name/Passwort die Option Passwort speichern verwendet, legt das Programm das Passwort verschlüsselt in der Windows-Registry ab. **Dieses Verfahren bietet jedoch nur eingeschränkte Sicherheit. Verwenden Sie an dieser Stelle daher keine Passwörter, die auch an anderer Stelle zum Einsatz kommen (z.B. für die Domänenanmeldung).** Ihr Administrator teilt Ihnen gegebenenfalls mit, welcher Anmeldename und welches Passwort eingetragen werden müssen.

Hinweis für den Administrator des XPhone Virtual Directory:

Legen Sie über die Aministrationsoberfläche des XPhone Virtual Directory ein neues Client-Interface an. Wählen Sie im Assistenten die Funktion Konfiguration importieren und importieren Sie die mitgelieferte Konfigurationsdatei vDirExpressCltConfig.xml. Diese Datei wird vom Setup des XPhone Express Commander-Client-Programms in das Anwendungsdatenverzeichnis für alle Benutzer installiert. Bei einer Standard-Installation ist dies das Verzeichnis C:\ProgramData\XPhone40\Templates.

**Wir empfehlen dringend integrierte Windows-Anmeldung zu verwenden.** Ist dies aus technischen Gründen nicht möglich, kann das Client-Interface über Name/Passwort abgesichert werden. Informieren Sie Ihre Benutzer in diesem Fall über die Anmeldedaten.

Teilen Sie Ihren Benutzern IP-Adresse/Hostname sowie den Port mit auf dem das XPhone Virtual Directory betrieben wird.

#### **6.2.2.5 Microsoft Outlook Kontaktordner verknüpfen**

Sie können öffentliche und lokale Microsoft Outlook-Ordner sowie persönliche Ordner mit XPhone Express Commander verknüpfen.

Wählen Sie den gewünschten Kontaktordner und bestätigen Sie mit OK. Im Fenster Eigenschaften für Adressbuch müssen keine weiteren Einstellungen vorgenommen werden, ausgenommen Sie möchten die Standardfeldverknüpfung ändern. Lesen Sie dazu das nachfolgende Kapitel Feldverknüpfung einrichten auf Seite [21.](#page-20-0)

#### **6.2.2.6 Lotus Notes Adressbücher verknüpfen**

- a) Wählen Sie als Datenbanktyp den Wert Lotus Notes Adressbuch. Das Fenster Eigenschaften für Adressbuch öffnet sich.
- b) Wählen Sie das gewünschte Notes Adressbuch über ändern.
- c) Sie können lokale Adressbücher und Adressbücher des Domino Servers mit XPhone Express Commander verknüpfen. Sollten Sie die Standard Feldverknüpfung ändern wollen, lesen Sie bitte das nachfolgende Kapitel Feldverknüpfung einrichten auf Seite [21.](#page-20-0)

Erscheint bei Auswahl des Datenbanktyps Lotus Notes Adressbücher die Meldung, dass nicht alle Komponenten zur Datenbankanbindung verfügbar sind, gehen Sie folgendermaßen vor:

- a) Öffnen Sie Systemsteuerung->System->Erweitert->Umgebungsvariablen.
- b) Wählen Sie im unteren Bereich die Variable Path und klicken Sie auf Bearbeiten.
- c) Fügen Sie durch ein Semikolon (;) getrennt den Pfad an, in dem sich die Dateien notes.ini und notes.exe befinden, z.B. c:\lotus\notes. Befinden sich diese Dateien in unterschiedlichen Verzeichnissen, tragen Sie beide Pfade nacheinander durch ein Semikolon (;) getrennt ein.

**Tipp**: Greifen mehrere Mitarbeiter auf eine zentrale Lotus Notes Datenbank zu, kann dies unter Umständen zu einer verzögerten Anruferidentifizierung führen. Dies lässt sich mit Hilfe der mitgelieferten Ansicht XPhoneSearchPhoneNumber für die Adressbuchschablone umgehen. Markieren Sie dafür das Lotus Notes Adressbuch in der XPhone Express Oberfläche und öffnen Sie im Kontextmenü den Bereich Eigenschaften. Unter Weitere Einstellungen aktivieren Sie die Checkbox Für Anruferidentifizierung diese Ansicht verwenden: XphoneSearchPhoneNumber. XPhone Express durchsucht nun die Kontaktdatensätze in der indizierten Ansicht statt in der gesamten Datenbank.

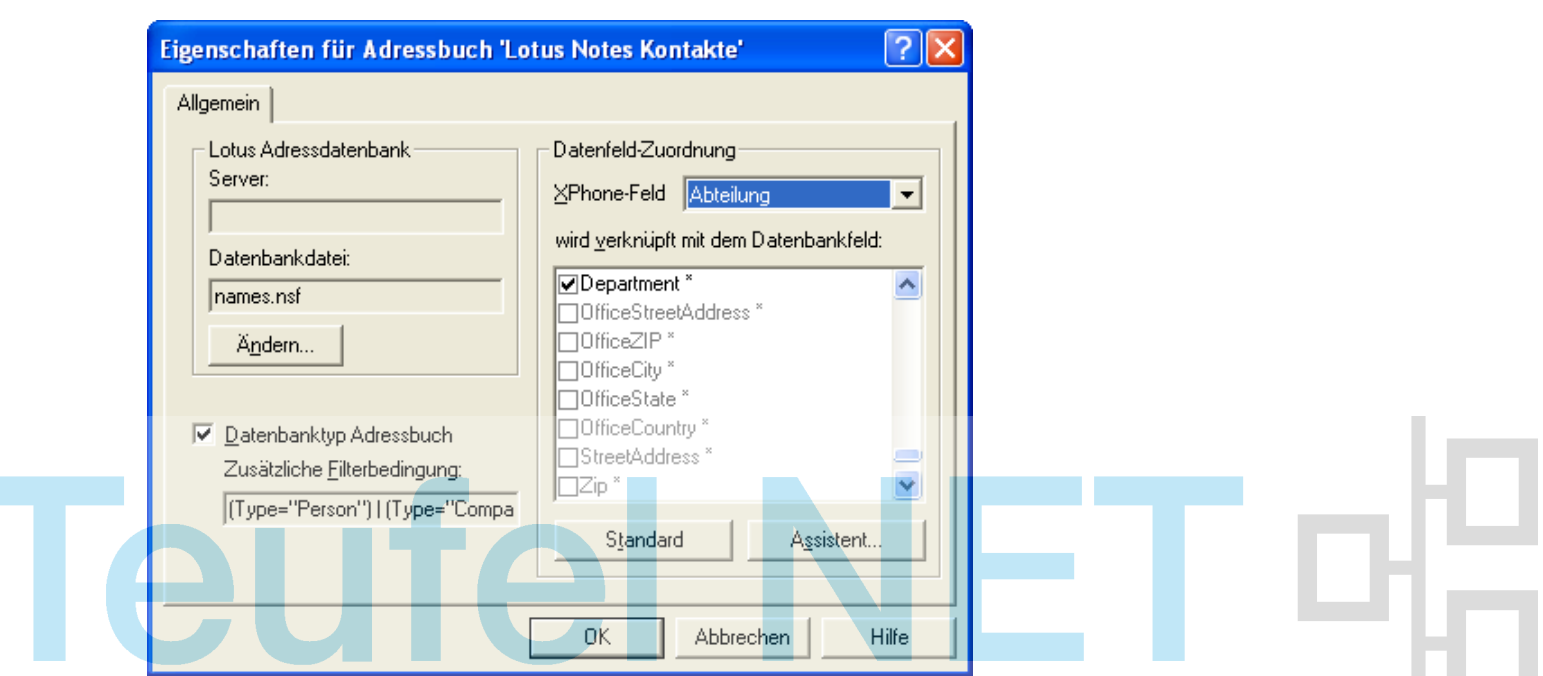

#### **6.2.2.7 MAPI Adressbücher verknüpfen**

Über die MAPI-Schnittstelle können Sie beispielsweise auf Globale Adressbücher Ihres Exchange-Servers zugreifen.

- a) Wählen Sie den Datenbanktyp MAPI. Das Fenster Eigenschaften für Adressbuch öffnet sich.
- b) Markieren Sie das gewünschte Adressbuch und bestätigen Sie mit OK, weitere Einstellungen sind nicht notwendig.

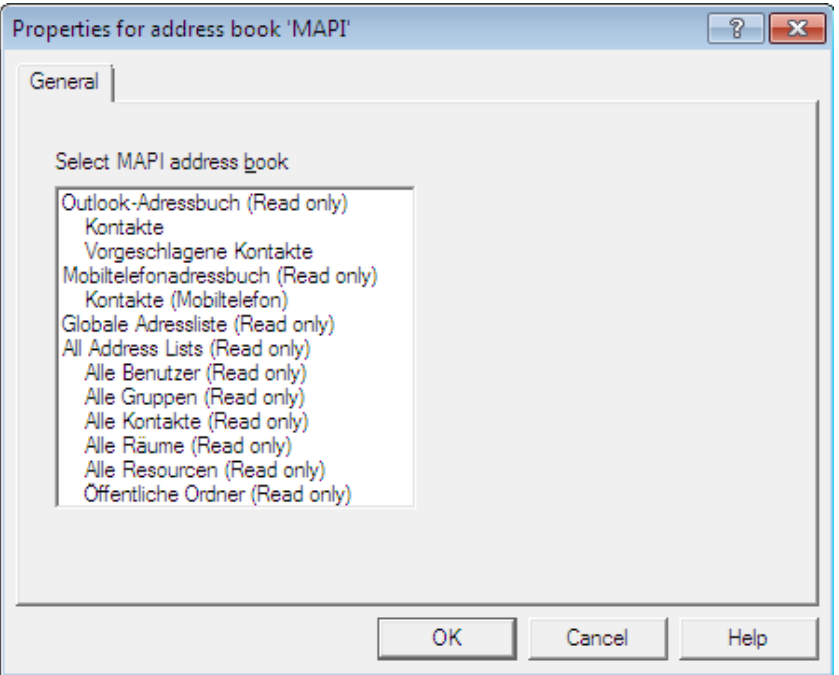

#### **6.2.2.8 Telefonbuch Deutschland verknüpfen**

- a) Verwendbar sind ausschließlich Versionen des Produkts *Das Telefonbuch Deutschland* ab **Frühjahr 2006**.
- b) Wählen Sie als Datenbanktyp Das Telefonbuch Deutschland.

c) Das Telefonbuch Deutschland kann in folgenden Betriebsarten verwendet werden:

a) Einzelplatzversion: Legen Sie die Telefonbuch-CD in ein lokales Laufwerk. Das Produkt *Das Telefonbuch Deutschland* muss nur dann installiert werden, wenn die mit der CD gelieferte Software zusätzlich verwendet werden soll. Geben Sie in XPhone unter Verzeichnis mit den Telefonbuchdaten den Laufwerksbuchstaben des CD-ROM-Laufwerks an. Entfernen Sie das Häkchen bei Netzwerk-/Intranet-Version.

b) Netzwerk-Version: Installieren Sie das Produkt *Das Telefonbuch Deutschland* auf einem PC, auf den andere Benutzer über das Netzwerk zugreifen können. Wählen Sie im Installationsprogramm von *Das Telefonbuch Deutschland* die Installationsvariante Einzelplatz/Netzwerkversion. Verwenden Sie den Lizenzcode, den Sie bei der Lieferung des Telefonbuch-Produkts erhalten haben. Geben Sie anschließend das Installationsverzeichnis im Netzwerk frei. Tragen Sie in XPhone unter Verzeichnis mit den Telefonbuchdaten das Freigabeverzeichnis ein, z.B.: \\<Server>\TVG\DasTelefonbuch Deutschland.

- d) Sie können bestimmen, ob Sie dieses Adressbuch von der Suche über Alle Adressbücher ausnehmen möchten. Dies ist sinnvoll, da eine Suche in dem großen Datenbestand u. U. sehr lange dauern kann. Wenn Sie in der Anrufsteuerung meistens z. B. Mitarbeiter und Firmenkontakte aus Ihren anderen verknüpften Adressbüchern schnell auffinden möchten, kann die zusätzliche Suche im Datenbestand der Deutschland-CD die Ausgabe der Suchergebnisse unnötig verzögern. Daher ist diese Option standardmäßig aktiviert. Für die Suche im Datenbestand der Deutschland-CD markieren Sie dann dieses Adressbuch und führen die Suche ausschließlich in diesem durch. Wenn Sie nur wenige eigene Kontakte in persönlichen Adressbüchern gespeichert haben und hauptsächlich auf die deutschlandweiten Daten angewiesen sind, sollten Sie diese Option deaktivieren.
- e) Bestätigen Sie Ihre Einstellungen und starten Sie XPhone Express Commander neu.

**Tipp**: Für *Das Telefonbuch Deutschland* können Sie die Näherungssuche nutzen: Ruft Sie ein Mitarbeiter eines Unternehmens an und dessen volle Rufnummer inklusive Durchwahl wird übertragen, erkennt *Das Telefonbuch Deutschland*, zu welcher Basisrufnummer dieser Eintrag gehört und identifiziert das Unternehmen korrekt aus seinem Datenbestand.

#### **6.2.2.9 TwixTel Telefonbuch der Schweiz verknüpfen**

- a) Wählen Sie als Datenbanktyp TwixTel Telefonbuch der Schweiz.
- b) Im folgenden Dialog geben Sie das Verzeichnis an, in dem die TwixTel Telefonbuch-Daten liegen (z. B. \\ihrserver\TwixTel\DataCD).
- c) Außerdem können Sie bestimmen, ob Sie dieses Adressbuch von der Suche über "Alle Adressbücher" ausnehmen möchten. Dies ist sinnvoll, da eine Suche in dem großen Datenbestand u. U. sehr lange dauern kann. Wenn Sie in der Anrufsteuerung meistens z. B. Mitarbeiter und Firmenkontakte aus Ihren anderen verknüpften Adressbüchern schnell auffinden möchten, kann die zusätzliche Suche im Datenbestand der Schweiz-CD die Ausgabe der Suchergebnisse unnötig verzögern. Daher ist diese Option standardmäßig aktiviert. Für die Suche im Datenbestand der Schweiz-CD markieren Sie dann dieses Adressbuch und führen die Suche ausschließlich in diesem durch. Wenn Sie nur wenige eigene Kontakte in persönlichen Adressbüchern gespeichert haben und hauptsächlich auf die Telefonbuch-Daten der Schweiz angewiesen sind, sollten Sie diese Option deaktivieren.

**Tipp**: Die Suche nach einem Kontakt anhand einer Rufnummer funktioniert auch für die angebundenen Telefonbuch-CDs. Erscheint z.B. im Display Ihres Mobiltelefons eine Ihnen unbekannte Rufnummer, können Sie deren Inhaber über die Inverssuche ermitteln.

# <span id="page-20-0"></span>**6.3 Feldverknüpfung einrichten**

Damit XPhone Express die einzelnen Kontaktfelder eindeutig zuordnen kann, muss bei der Datenbankanbindung eine Feldverknüpfung vorgenommen werden. Bei Datenbanken von Microsoft

#### **22 DATENBANKANBINDUNG**

Outlook und Lotus Notes ist bereits eine Standard-Feldverknüpfung in XPhone Express vorhanden. Wollen Sie die Standardverknüpfung von Microsoft Outlook bzw. Lotus Notes Adressbüchern ändern, ist dies natürlich auch über das Fenster Eigenschaften für Datenbank möglich.

Sie haben zwei Möglichkeiten, die Feldverknüpfung durchzuführen:

- a) Wählen Sie in diesem Fenster das gewünschte XPhone Express Feld aus und verknüpfen Sie es durch Aktivierung des entsprechenden Kontrollkästchens mit dem analogen Feld in Ihrer Datenbank. Sie sollten zumindest Namens- und Rufnummernfelder verknüpfen. Soll später das Messaging-Modul verwendet werden, müssen auch alle Anschriftenfelder zugewiesen werden.
- b) Alternativ können Sie den grafischen Assistenten verwenden. Klicken Sie dazu auf die Schaltfläche Assistent und verbinden Sie die zusammengehörigen Felder von XPhone Express Commander und Ihrer Datenbank per Drag & Drop, indem Sie mit gedrückter Maustaste die beiden Werte verbinden. Die Verknüpfung wird mit einer roten Verbindungslinie dargestellt.

**Hinweis**: Damit XPhone Express Kontaktdatensätze eindeutig erkennen kann, muss ein Primärschlüssel zugewiesen werden: Wählen Sie das XPhone Express Feld ID1 und weisen Sie es einem eindeutigen Feld Ihrer Datenbank zu, z.B. Kundennummer. Werte in diesem Feld Ihrer Datenbank dürfen nicht doppelt vorkommen. Sollte in Ihrer Datenbank kein eindeutiges Feld vorhanden sein, können Sie mehrere Felder Ihrer Datenbank mit den XPhone Express Feldern ID1 ID2 ID3 etc. Verknüpfen. So erzeugen Sie einen eindeutigen Primärschlüssel, der aus mehreren Feldern zusammen gesetzt wird.

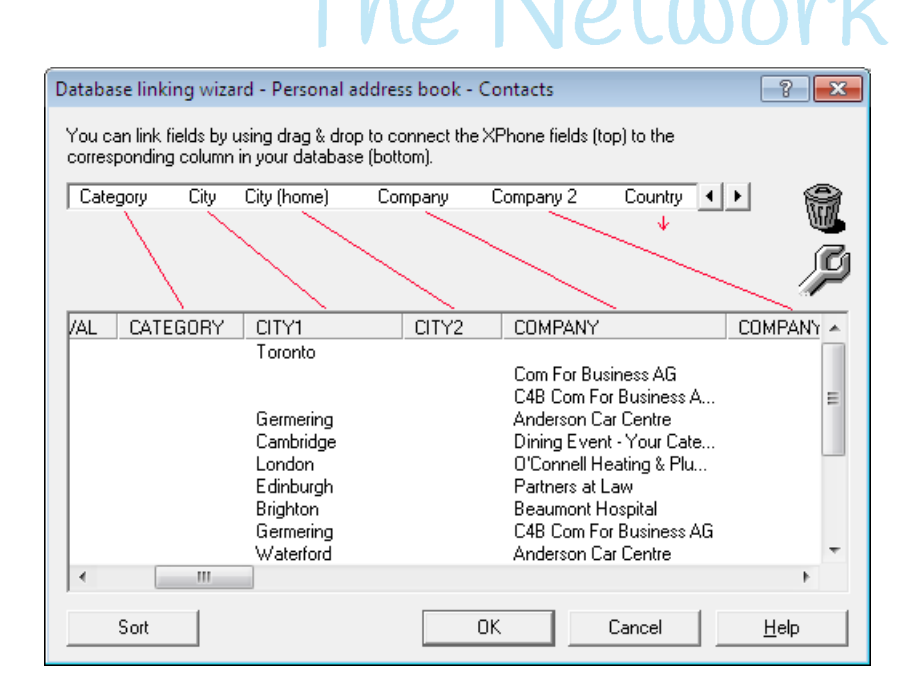

# **6.4 Adressbücher verschieben und löschen**

Sie können selbst bestimmten, in welcher Reihenfolge die verknüpften Adressbücher angezeigt und damit bei der Anruferidentifizierung durchsucht werden.

- a) Öffnen Sie den Menüpunkt Extras und wählen Sie Adressbücher.
- b) Markieren Sie ein Adressbuch und schieben Sie es mit den Pfeiltasten an die gewünschte Position.
- c) Um ein Adressbuch aus XPhone Express zu entfernen, klicken Sie auf Entfernen. Die Originaldatenquelle wird nicht gelöscht, lediglich die Verknüpfung. Microsoft Access Datenbanken lassen sich zusätzlich komplett löschen.

**Tipp**: Wird ein Anrufer aus einer verknüpften Telefonbuch CD identifiziert, kann über <<Kontakt öffnen>> der Eintrag kopiert und in eines Ihrer eigenen Adressbücher übernommen werden.

# **6.5 Adressbucheinträge suchen**

#### **6.5.1 Adressbucheinträge suchen**

Sie können einzelne Adressbücher oder aber auch alle verknüpften Adressbücher gleichzeitig nach Kontakten durchsuchen.

- a) Markieren Sie ein Adressbuch. Um alle Adressbücher zu durchsuchen, markieren Sie Alle Adressbücher.
- b) Alle Kontakte eines Adressbuchs werden angezeigt. XPhone Express listet standardmäßig bis zu 100 Kontakte auf.

**Tipp**: Sie können auch mehr als 100 Kontakte anzeigen lassen. Dafür bewegen Sie den Mauszeiger auf die Spaltenüberschrift und öffnen das Kontextmenü. Wählen Sie Spaltenauswahl und dann Suchfelder. Geben Sie die gewünschte Zahl Kontakte ein, die gleichzeitig angezeigt werden sollen.

# Networ **6.5.2 Volltextsuche**

Auch wenn kein XPhone Virtual Directory verwendet wird, kann eine Volltextsuche durchgeführt werden. Je nach Adressbuchtyp kann dabei die Suchperformance eingeschränkt sein.

- a) Markieren Sie ein Adressbuch. Um alle Adressbücher zu durchsuchen, markieren Sie Alle Adressbücher.
- b) Aktivieren Sie die Auswahlbox Volltextsuche und geben Sie einen beliebigen Suchbegriff ein. Alle Felder (auch Notizfelder) der Kontakte im ausgewählten Adressbuch werden durchsucht.
- c) Klicken Sie auf die gewünschte Rufnummer im Suchergebnis, um einen Anruf zu starten.

#### **6.5.3 Über Suchkriterien suchen**

#### **6.5.3.1 Suchkriterien definieren**

- a) Klicken Sie auf Suche unterhalb des Eingabefeldes im oberen rechten Bereich der Vollansicht.
- b) In der sich nun öffnenden Maske haben Sie folgende Einstellungsmöglichkeiten
	- Sichtbare Spalten: Legen Sie fest, welche Kontaktfelder grundsätzlich angezeigt werden sollen. Über die Pfeiltaste können Sie die Reihenfolge der Anzeige festlegen.
	- Suchfelder: Legen Sie fest, nach welchen Suchkriterien Sie Kontaktdatensätze durchsuchen möchten. Sie können beliebig viele Kriterien festlegen. Die Reihenfolge der Suchkriterien legen Sie über die Pfeiltasten fest.

#### **6.5.3.2 Suchkriterien eingeben**

Wenn Sie sicher sind, dass Ihr Suchbegriff in einem bestimmten Datenbankfeld zu finden ist, empfiehlt sich die Suche nach Suchkriterien. Dazu müssen Sie zunächst einstellen, nach welchen Suchkriterien Sie ein oder alle Adressbücher durchsuchen möchten. Die einmal eingestellten Suchkriterien können pro verknüpftem Adressbuch unterschiedlich definiert werden, die Einstellung bleibt bis zur nächsten Änderung automatisch erhalten.

#### **24 DATENBANKANBINDUNG**

- a) Geben Sie Ihr(e) Suchbegriff(e) in das Eingabefeld ein. Sie können die Suche durch Angabe mehrerer Suchkriterien verfeinern. Mehrere Suchbegriffe werden durch die Eingabe eines Kommas (,) getrennt. Ein Leerschritt nach dem Komma ist nicht erforderlich. Bitte geben Sie die Suchkriterien in der Reihenfolge ein, die Sie zuvor definiert haben (siehe dazu Kapitel Suchkriterien definieren).
- b) Starten Sie jetzt die Suche durch Klick auf Suche starten oder Drücken der Eingabetaste. Beispiel: Sie haben Name, Vorname, Firma als Suchkriterien definiert. Um Carsten Müller von der Firma Mustermann zu finden, suchen Sie wie folgt:
	- Müller: gibt alle Kontaktdatensätze mit Nachname Müller aus
	- Müller, Carsten: gibt alle Kontaktdatensätze mit Nachname Müller und Vorname Carsten aus
	- , Carsten: gibt alle Kontaktdatensätze mit Vorname Carsten aus
	- , , Mustermann: gibt alle Kontaktdatensätze mit Firmenname Mustermann aus
	- Müller,, Mustermann: gibt alle Kontaktdatensätze mit Nachname Müller und Firmenname Mustermann aus

Bei aktivierter freier Suche werden keine Suchkriterien verwendet.

#### **6.5.3.3 Manuelle Rufnummern-Identifizierung (Inverssuche)**

- a) Um zu überprüfen, ob eine beliebige Rufnummer in Ihren angeschlossenen Datenbanken vorhanden ist bzw. zu welchem Kontakt sie gehört, fügen Sie diese in das Eingabefeld ein.
- b) Klicken Sie auf <<Anruf vorbereiten>>. Ist ein entsprechender Kontaktdatensatz in einer der verknüpften Kontaktdatenbanken enthalten, werden die Daten von XPhone Express Commander automatisch ergänzt.

#### **6.5.3.4 Adressbuchspalten anpassen**

Die angezeigten Spalten im Suchergebnis können in der Breite angepasst werden. Wenn Sie den Mauszeiger auf die jeweilige Spaltenüberschrift bewegen, können Sie über das Kontextmenü die Funktion Spalten umbenennen aufrufen, um den Namen einer Spalte zu ändern. Die unter Suchkriterien definieren beschriebene Funktion ist ebenfalls über das Kontextmenü erreichbar.

Die Reihenfolge der Spalten kann per Drag & Drop verändert werden.

#### **6.5.3.5 Suchergebnis sortieren**

Die Suchergebnisse werden nach der zuletzt ausgewählten Spalte sortiert. Sie können jedoch die Sortierung verändern. Dazu haben Sie zwei Möglichkeiten

- Sortierung nach Spalten. Dazu klicken Sie auf die jeweilige Spaltenüberschrift. Das Suchergebnis wird alphabetisch nach dieser Spalte sortiert.
- Gruppierungsfunktion:
- a) Gehen Sie mit dem Mauszeiger auf die Spaltenüberschriften und öffnen Sie das Kontextmenü.
- b) Aktivieren Sie die Funktion Gruppierfeld. Eine zusätzliche Zeile oberhalb des Suchergebnis' erscheint.
- c) Ziehen Sie die Spaltenüberschrift, nach der das Suchergebnis sortiert werden soll, in diese Zeile.

#### **6.5.4 In Das Telefonbuch Deutschland suchen**

Die Suchmaschine von *Das Telefonbuch Deutschland* verhält sich teilweise anders als die Suchmaschine für die übrigen Adressbücher. Darum finden Sie nachfolgend eine Liste mit Tipps für eine erfolgreiche Suche:

#### **Suche nach Ortsnamen**

- Die Suchmaschine prüft zunächst, ob es einen Ort gibt, der der Bezeichnung im Ortsfeld exakt entspricht. Ist dies der Fall, so wird auch nur in diesem Ort gesucht, z.B. Mannheim.
- Ist der Ort nicht eindeutig, z.B. Frankfurt, wird in allen Orten gesucht, die mit Frankfurt beginnen. Es werden also Teilnehmer sowohl aus Frankfurt am Main als auch aus Frankfurt Oder ausgegeben.
- Ist mindestens ein ortsidentifiziertes Feld ausgefüllt, wird eine ortsbezogene Suche durchgeführt, ansonsten resultiert eine bundesweite Suche.

#### **Feldbedingungen**

- **PLZ: Eine Suche nach Postleitzahl muss aus mindestens 2 Zeichen bestehen (z. B. 80).**
- Ort: Eine Suche nach einem Ort muss aus mindestens 2 Zeichen bestehen (z. B. Ma).
- Vorname: Es kann nicht nach einem Vornamen ohne einen Nachnamen gesucht werden.

#### **Suche nach Rufnummer**

Um nach einer Rufnummer zu suchen, geben Sie die Vorwahl und Rufnummer ohne Klammern und ohne vorangestelltes +49 ein.

Bitte beachten Sie, dass aus rechtlichen Gründen die Suche nach der Rufnummer eines bestimmten Teilnehmers nur dann möglich ist, wenn dieser der Rufnummernsuche nicht widersprochen hat.

#### **Zweitnamen**

 Zweitnamen sind nicht indiziert und werden daher in Kombination mit einer Ortssuche nicht gefunden. Beispiel: Ein Teilnehmer ist wie folgt eingetragen:

Müller, Carsten und Schmidt, Britta; Musterstr. 1, 12345 Musterstadt

In diesem Fall ist Britta Schmidt ein Zweitname. Eine Suche nach Müller,Carsten oder Müller,Carsten,Musterstadt oder Schmidt,Britta würde diesen Eintrag finden; eine Suche nach Schmidt,Britta,Musterstadt würde diesen Eintrag nicht finden.

 Die Suchmaschine liefert max. 75 Treffer zurück. Der Suchbegriff sollte verfeinert werden, falls sich der gewünschte Eintrag nicht darunter befindet.

#### **Phonetische Suche**

Bei der phonetischen Suche werden auch Suchbegriffe mit gleicher Aussprache und anderer Schreibweise ermittelt, z. B. werden bei der Suche nach Meier auch Maier, Meyer oder Mayr gefunden.

#### **Volltextsuche**

Eine Volltextsuche ist nur im Feld Name möglich.

#### **6.5.5 Im TwixTel Telefonbuch der Schweiz suchen**

Die Suchmaschine von *TwixTel Telefonbuch der Schweiz* verhält sich teilweise anders als die Suchmaschine für die übrigen Adressbücher. Darum finden Sie nachfolgend eine Liste mit Tipps für eine erfolgreiche Suche:

- Die Suchmaschine liefert keine Treffer zurück, wenn mehr als 999 Treffer gefunden wurden. Der Suchbegriff sollte exakter gefasst werden.
- Eine Volltextsuche sucht in Namen, Rubriken und Branchen-Informationen.
- Um nach einer Rufnummer zu suchen, geben Sie die Vorwahl und Rufnummer ohne Klammern und ohne vorangestelltes +41 ein.

### **6.5.6 Lotus Notes Kontaktsuche optimieren**

Wird eine zentrale Lotus Notes Datenbank verwendet, auf die mehrere Anwender zugreifen, kann dies Auswirkungen auf die Performanz der Anruferidentifizierung haben. Dies können Sie mit Hilfe von zwei zusätzlichen Ansichten für die Adressbuchschablone umgehen, die im Lieferumfang von XPhone Express Commander enthalten sind und gezielt in ausgewählten Lotus Notes Datenbankfeldern nach der gewünschten Information suchen.

- a) Wählen Sie das gewünschte Lotus Notes Adressbuch in der XPhone Express Oberfläche aus, öffnen Sie das Kontextmenü mit der rechten Maustaste und wählen Sie Eigenschaften. Wenn Sie das Lotus Notes Adressbuch gerade erst anbinden, öffnet sich das Fenster Eigenschaften automatisch, sobald Sie unter Neues Adressbuch angegeben haben, dass ein vorhandener Lotus Notes Kontaktordner verknüpft werden soll.
- b) Klicken Sie auf Weitere Einstellungen.
- c) Aktivieren Sie die Auswahlbox Für Anruferidentifizierung diese Ansicht verwenden: XphoneSearchPhoneNumber. Bei eingehenden Anrufen durchsucht XPhone Express nun die Kontaktdatensätze in der indizierten Ansicht statt in der gesamten Lotus Notes Datenbank.
- d) Aktivieren Sie die Auswahlbox Für Kontaktsuche über E-Mail Adresse diese Ansicht verwenden: XphoneSearchEmail. Wollen Sie jetzt zu einer E-Mail den passenden Kontakt finden, durchsucht XPhone Express nun die Kontaktdatensätze in der indizierten Ansicht statt in der gesamten Lotus Notes Datenbank.

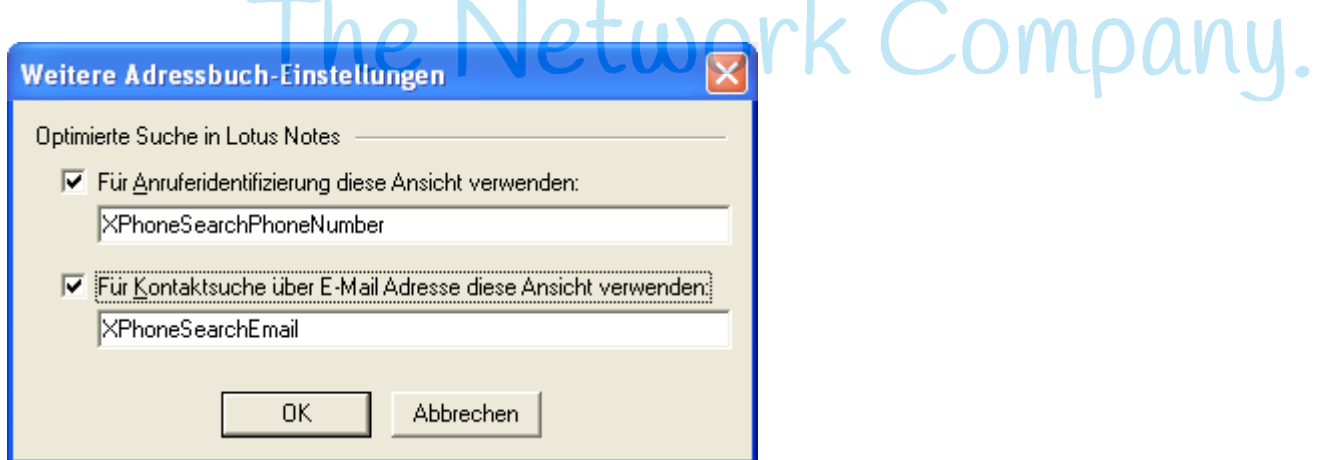

# **6.6 Kontakte in Kurzwahlliste übernehmen**

- a) Markieren Sie einen Adressbucheintrag im Suchergebnis.
- b) Öffnen Sie das Kontextmenü und wählen Sie Zu Favoriten hinzufügen*.*
- c) Wählen Sie nun aus, in welche Zielgruppe der Kontakt hinzugefügt werden soll.

# **6.7 Terminanrufe**

Sie können für einen ermittelten Kontaktdatensatz eine Anruferinnerung anlegen. Sie werden dann rechtzeitig an den Anruf erinnert, auf Wunsch kann die Anwahl zu einem bestimmten Zeitpunkt automatisch starten.

- a) Markieren Sie einen Adressbucheintrag im Suchergebnis.
- b) Öffnen Sie das Kontextmenü und wählen Sie Terminanruf/Notiz anlegen.
- c) Legen Sie fest, wann und wie oft Sie an den Anruf erinnert werden möchten.
- d) Sie können außerdem eine Notiz zu dieser Anruferinnerung hinterlegen.
- e) Der Eintrag erhält automatisch den Zustand Unerledigt und ist mit dem Kalender-Symbol gekennzeichnet. Die hinterlegte Notiz wird ebenfalls angezeigt.

f) Um die Anruferinnerung auszuschalten oder wieder einzuschalten, deaktivieren bzw. aktivieren Sie die entsprechende Option unter Extras ->Erinnerung für Terminanrufe.

### **6.8 Anruflisten erstellen**

Wollen Sie mehrere Anrufe hintereinander tätigen, können Sie eine Anrufliste zusammenstellen.

- a) Markieren Sie die gewünschten Kontakte in Ihrer Adressbuchliste, indem Sie die Strg Taste gedrückt halten und auf die einzelnen Kontakte klicken.
- b) Ziehen Sie die Einträge per Drag & Drop auf den Journalordner Unerledigt oder öffnen Sie das Kontextmenü, klicken Sie auf weitere Funktionen und wählen Sie Terminanruf/Notiz anlegen.
- c) Geben Sie den gewünschten Termin ein. Sobald die Uhrzeit erreicht ist, öffnet XPhone Express nacheinander die Anruferinnerungen für jeden Kontakt.
- d) Alle Anruftermine werden automatisch in Ihrem Journal im Zustand Unerledigt aufgelistet. Sobald ein Anruf erfolgreich war, wird der Zustand auf Erledigt geändert. So können Sie jederzeit leicht erkennen, welche Gesprächspartner Sie noch nicht erreicht haben. Sie können den gewünschten Teilnehmer direkt aus der Anruferinnerung anwählen.

## **6.9 Kontaktdatensätze in andere Adressbücher kopieren**

XPhone Express bietet die Möglichkeit, Kontaktdatensätze von einem Adressbuch in ein anderes zu kopieren. Dabei spielt das Originalformat der Kontaktdaten keine Rolle. Bitte beachten Sie, dass Änderungen im Originalkontakt in der Kopie nicht automatisch nachgezogen werden.

- a) Markieren Sie einen Adressbucheintrag
- b) Wählen Sie aus dem Kontextmenü die Funktion Weitere Funktionen/Kopieren in ->.

# **6.10 Adressbucheinträge neu anlegen**

Sie können aus einem Anruf oder Journaleintrag einen neuen Adressbucheintrag anlegen, wenn der Kontakt noch nicht hinterlegt ist. Dieser wird automatisch in der Originaldatenquelle gespeichert.

- a) Markieren Sie den Journaleintrag oder klicken Sie auf <<Neuen Kontakt anlegen>> und wählen Sie das gewünschte Adressbuch aus der Dropdownliste aus.
- b) Je nach Adressbuch öffnet sich die XPhone Express Eingabemaske oder die des verwendeten Adressbuchs (z.B. Outlook Kontaktmaske). Geben Sie die erforderlichen Kontaktdaten ein. Die Rufnummer ist bereits vorbelegt.
- c) Sobald Sie den neuen Adressbucheintrag gespeichert haben, ist er in der Originaldatenquelle abgelegt.

## **6.11 Neue Rufnummer übernehmen**

Sie können eine neue Rufnummer direkt aus einem Anruf oder Journaleintrag in einen bereits vorhandenen Adressbucheintrag übernehmen.

- a) Markieren Sie den Journaleintrag und öffnen Sie das Kontextmenü mit der rechten Maustaste.
- b) Klicken Sie auf Rufnummer zuordnen. Der Aktionsdialog öffnet sich. Geben Sie den gesuchten Namen in das Eingabefeld Suchbegriff ein.
- c) Klicken Sie auf Suche starten, um den gewünschten Adressbucheintrag aufzurufen. Sämtliche Rufnummern zu dem Eintrag werden angezeigt.
- d) Legen Sie fest, ob Sie eine vorhandene Nummer ersetzen oder den Eintrag um eine weitere Nummer ergänzen möchten.

# **6.12 Adressbuchansicht ausdrucken**

Über Datei -> Drucken können Sie die aktuelle Adressbuchansicht ausdrucken.

# **Teufel NET** The Network Company.

# **7 Anruferidentifizierung**

# **7.1 Anrufer beim Telefonklingeln erkennen**

Sobald das Telefon klingelt, identifiziert XPhone Express den Anrufer anhand der übertragenen Rufnummer. Voraussetzung dafür ist, dass bereits ein Adressbucheintrag zu diesem Kontakt vorhanden ist und dieses Adressbuch mit XPhone Express verknüpft wurde. Der Vorteil ist, dass diese Informationen bereits vor Gesprächsbeginn bereit stehen und Sie sich damit schon vor Rufannahme optimal auf den Gesprächspartner einstellen können. Sie haben verschiedene Möglichkeiten, Informationen zum Gesprächspartner anzeigen zu lassen.

- Öffnen Sie Extras -> Optionen.
- Sie können nun die Art der Anruferidentifizierung und die Bedingungen dafür einstellen.Es gibt verschiedene Varianten, die Sie auch miteinander kombinieren können.

# **7.2 Anruferidentifizierung über Popup**

- a) Öffnen Sie Extras -> Optionen und wählen Sie Anrufer-Popup.
- b) Stellen Sie ein, wann und unter welchen Bedingungen die Anruferidentifizierung über das Anrufer-Popup erfolgen soll.

**Tipp**: Das Anrufer-Popup entspricht der Kompaktansicht und empfiehlt sich daher als Standard-Einstellung für die Anruferidentifizierung, da Sie so schon vor Gesprächsbeginn automatisch Zugriff auf alle verfügbaren Telefonfunktionen haben.

#### **7.2.1 Caller ID anzeigen**

Standardmäßig wird der Name des Anrufers angezeigt. Zusätzlich können Sie bestimmen, ob weitere Informationen angezeigt werden. Sie können aus sämtlichen Datenbankfeldern auswählen.

- a) Öffnen Sie Extras -> Optionen und wählen Sie Anrufsteuerung
- b) Wählen Sie unter Bei Anruf: Detailansicht der Anruferdaten anzeigen aus, ob die zusätzlichen Informationen immer angezeigt werden sollen. Ist diese Auswahlbox nicht aktiviert, können die Informationen bei Bedarf durch Klick auf das + Zeichen im Popup aufgerufen werden.
- c) Nun bestimmen Sie, welche Informationen zum Anrufer angezeigt werden sollen. Die Reihenfolge der Anzeige lässt sich mit den Pfeiltasten festlegen.

**Tipp**: Aus dieser Ansicht können Sie auch den dazugehörigen Kontaktdatensatz per Mausklick öffnen.

#### **7.2.2 Called ID anzeigen**

XPhone Express Commander kann bei umgeleiteten und herangeholten Anrufen zusätzlich zu den Anruferdaten auch die sogenannte Called ID anzeigen, d.h. den Teilnehmer, für den der Anruf ursprünglich bestimmt war. Voraussetzung ist, dass ein Adressbuch mit den Rufnummern der Mitarbeiter mit XPhone Express Commander verknüpft wurde.

a) Öffnen Sie Extras -> Optionen und wählen Sie Anrufsteuerung

#### **30 ANRUFERIDENTIFIZIERUNG**

b) Legen Sie durch Aktivierung der Auswahlbox Angerufener fest, ob Sie Informationen zum ursprünglich gerufenen Teilnehmer sehen möchten.

Haben Sie die Auswahlbox aktiviert, wählen Sie die Informationen zur Called ID aus, die Sie sehen möchten. Die Reihenfolge der Anzeige lässt sich mit den Pfeiltasten festlegen.

# **7.3 Kontaktdatensatz automatisch öffnen**

- a) Öffnen Sie Extras -> Optionen und wählen Sie Anrufer-Popup.
- b) Stellen Sie ein, wann und unter welchen Bedingungen sich der Kontaktdatensatz öffnen soll.

**Tipp**: XPhone Express greift bei den meisten Adressbuchtypen auf den Originaldatenbankeintrag zu. Änderungen, die Sie in dieser Ansicht vornehmen, werden in der Originaldatenquelle gespeichert.

### **7.3.1 Microsoft Outlook Kontakte öffnen**

XPhone Express Commander enthält ein AddOn für die Integration in Microsoft Outlook oder Lotus Notes. (siehe dazu Kapitel Integration in Microsoft Outlook). Wird das Outlook AddOn eingesetzt und der Kontaktdatensatz zum Anrufer ist in einem Microsoft Outlook Kontaktordner hinterlegt, öffnet sich dieser automatisch, wenn Sie diese Option der Anruferidentifizierung eingestellt haben. Bitte beachten Sie, dass folgende Voraussetzungen für diese Option erforderlich sind:

- a) Der Kontakt muss in einem Microsoft Outlook Kontaktordner angelegt sein. Die Rufnummer des Anrufers muss in eines der Rufnummernfelder in diesem Kontaktdatensatz eingetragen sein.
- b) Das Feld Nachname in der Kontaktmaske muss gefüllt sein. Kontrollieren Sie dies, indem Sie den Kontakt öffnen und auf Name klicken.
- c) Der Kontaktorder, in dem sich die Kontakte möglicher Anrufer befinden, muss mit XPhone Express Commander verknüpft sein.
- d) Wählen Sie dazu in XPhone Express Commander die Option Extras -> Adressbücher->Neues Adressbuch.

Tragen Sie im Dialog Neues Adressbuch den Namen ein, unter dem das Adressbuch in XPhone Express Commander angezeigt werden soll. Wählen Sie im unteren Teil des Dialogs Bereits existierende Datenbank verwenden und darunter die Option Outlook Kontaktordner. Im anschließenden Dialog wird der zu verbindende Kontaktordner ausgewählt. Der nun erscheinende Dialog Eigenschaften für Adressbuch... kann ohne weitere Bearbeitung mit OK bestätigt werden.

# **7.4 Anruferidentifizierung über Tooltipp**

Der Anrufer-Tooltipp ist eine diskrete Variante der Anruferidentifizierung. Am Mauszeiger erscheint ein Tooltipp mit den von Ihnen gewählten Informationen zum Gesprächspartner.

- a) Öffnen Sie Extras -> Optionen.
- b) Öffnen Sie Anrufer-Tooltipp und *s*tellen Sie ein, wann und unter welchen Bedingungen ein Tooltipp erscheinen soll.
- c) Bestimmen Sie, welche Informationen angezeigt werden sollen. Wählen Sie die Option Standard, werden Nachname und Rufnummer des Gesprächspartners eingeblendet.
- d) Sollen weitere Informationen angezeigt werden, wählen Sie die entsprechenden Datenbankfelder aus. Die Reihenfolge der Anzeige lässt sich mit den Pfeiltasten festlegen.

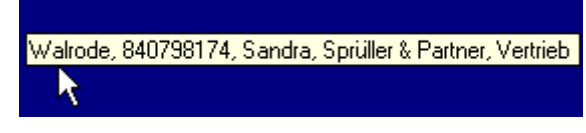

# **7.5 Anruferidentifizierung ausschalten**

Auf Wunsch kann die Identifizierung des Anrufers und des Angerufenen (siehe dazu auch Kapitel Anruferidentifizierung über Popup) für einzelne Adressbücher ausgeschaltet werden.

- a) Öffnen Sie den Menüpunkt Extras und wählen Sie Adressbücher.
- b) Klicken Sie auf Anruferidentifizierung...
- c) Aktivieren Sie die Adressbücher, für die Sie Identifizierung des
	- Anrufers
	- **Angerufenen** ausschalten möchten und bestätigen Sie Ihre Eingabe mit OK.

**Tipp**: Wenn Sie *Das Telefonbuch Deutschland* und/oder *Twixtel Telefonbuch der Schweiz* als Adressbücher angebunden haben, kann dadurch die Anruferidentifizierung länger als gewöhnlich dauern. Falls Sie vorrangig wünschen, dass Kontakte aus Ihren anderen angebundenen Adressbüchern identifziert werden, sollten Sie die Anruferidentifizierung für diese beiden Adressbücher ausschalten.

# **8 Anrufjournal**

# **8.1 Icons im Journal**

Gespräche im Journal sind zur besseren Erkennung des Gesprächszustands mit Symbolen versehen:

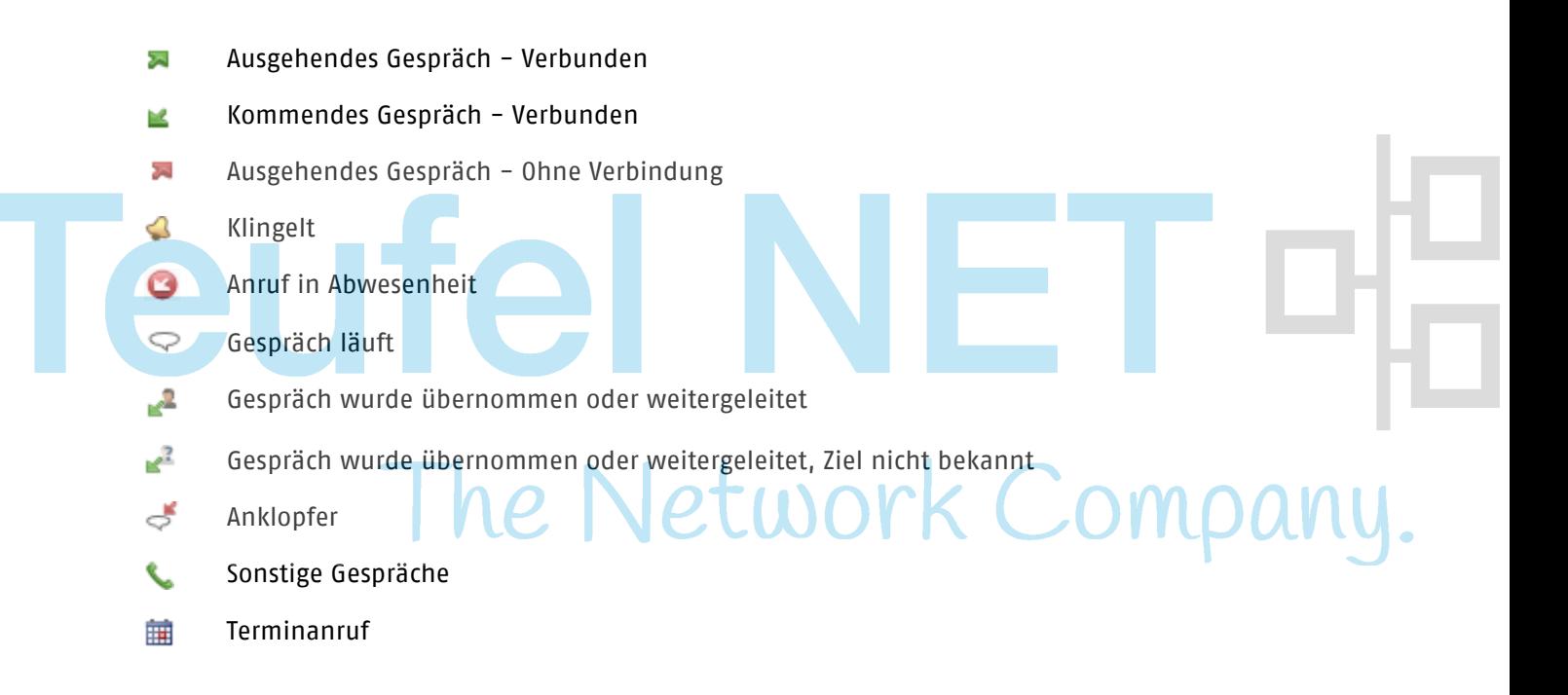

# **8.2 Gespräche erfassen**

XPhone Express Commander erfasst sämtliche Gespräche in Journalordnern. Links neben jedem Gesprächseintrag sehen Sie ein Pfeilsymbol, das Ihnen anzeigt, ob es sich um ein kommendes oder um ein gehendes Gespräch gehandelt hat (siehe auch ShortGuide).

# **8.3 Suchen und Filtern im Journal**

Das Journal zeigt alle Anrufe, die Sie während der Laufzeit von XPhone Express über Ihre Telefonleitung geführt haben .

Um die Auswahl der angezeigten Anrufe einzugrenzen, können Filter gesetzt werden (Alle Anrufe, Unerledigt, Erledigt, In Abwesenheit, Papierkorb).

Im Eingabefeld rechts oben in der Journalansicht ist die Eingabe von einem oder mehreren Suchbegriffen möglich. Bei der Suche werden die zu einem Anruf gehörenden Kontaktfelder (Name, Vorname, Firma, Abteilung), sowie Notiz und Rufnummer durchsucht.

Über das Kontextmenü können Sie das Anrufjournal auf einen markierten Eintrag filtern.

# **8.4 Anrufe in Abwesenheit**

Anrufe, die während Ihrer Abwesenheit eingehen, werden im Journal In Abwesenheit abgelegt und als <<Anruf in Abwesenheit>> gekennzeichnet. Sie sehen ebenfalls, ob und von welchem Kollegen der Anruf übernommen wurde (siehe auch ShortGuide).

# **8.5 Aus Journalen wählen**

Durch Doppelklick auf den Journaleintrag können Sie sofort den Rückruf starten. Erreichen Sie den gewünschten Gesprächspartner nicht unter der im Journal hinterlegten Rufnummer, können Sie über das Kontextmenü auch Alternative Rufnummern aufrufen. Voraussetzung ist, dass diese Rufnummern ebenfalls im Kontaktdatensatz hinterlegt wurden.

# **8.6 Status von Journaleinträgen ändern**

Markieren Sie einen Eintrag im Journal und wählen Sie im Kontextmenü des Eintrags Als Erledigt markieren oder Als Unerledigt markieren.

# **8.7 Notizen und Anruferinnerungen anlegen**

XPhone Express kann Sie an wichtige Telefonate erinnern.

- a) Markieren Sie in einem Anrufjournal einen Eintrag und öffnen Sie das Kontextmenü mit der rechten Maustaste.
- b) Wählen Sie Terminanruf/Notiz anlegen.
- c) Alternativ können Sie auch einen Adressbucheintrag auswählen und über das Kontextmenü die Option Terminanruf/Notiz anlegen auswählen.
- d) Tragen Sie Ihre Anmerkungen in das Textfeld ein. Jetzt haben Sie eine Notiz zu Ihrem Eintrag hinterlegt.
- e) Aktivieren Sie die Auswahlbox Anruferinnerung, um eine automatische Anruferinnerung zu starten und legen Sie fest, wann und wie oft Sie erinnert werden möchten.
- f) Das Symbol links neben dem Journaleintrag hat sich nun verändert. Wenn Sie eine Notiz hinterlegt haben, erscheint in der vorletzten Spalte das Notizsymbol. Die Notiz wird zudem im Journal mit angezeigt und kann bearbeitet werden.

### **8.8 Papierkorb**

XPhone Express Commander speichert Anrufeinträge standardmäßig 90 Tage, bevor sie den Zustand Papierkorb erhalten. Sie können selbst festlegen, wie lange die Anrufeinträge gespeichert werden.

- a) Öffnen Sie den Menüpunkt Extras -> Optionen*.*
- b) Wählen Sie Anrufjournale
- c) Legen Sie fest, wann die Journaleinträge in den Ordner Papierkorb verschoben werden sollen.

**Tipp:** Leeren Sie Ihr Journal regelmäßig, damit der Betrieb von XPhone Express nicht durch Datenballast beeinträchtigt wird. Möchten Sie Einträge länger aufbewahren, archivieren Sie es (siehe Kapitel Journale archivieren).

## **8.9 Journale archivieren**

Sie können Ihre Journaleinträge auch in einer externen Datei archivieren. Diese wird im CSV-Format gespeichert und kann beispielsweise in Microsoft Excel oder Microsoft Access importiert werden.

- a) Öffnen Sie Datei -> Anrufjournal archivieren
- b) Aktivieren Sie die Auswahlbox Archivfunktion ein und legen Sie fest, welche Anrufeinträge archiviert werden sollen.
- c) Legen Sie fest, ob die Anrufeinträge in einem Excel-optimierten Format erstellt werden sollen.
- d) Legen Sie fest, ob die Archivierung automatisch bei Beenden des Programms erfolgen soll.
- e) Geben Sie einen Namen für die Archivdatei ein.
- f) Klicken Sie auf die Schaltfläche …*,* um den Speicherort für die Datei festzulegen.

 $\mathbb{L}_5$ 

016323145673

084145454545

00441273112233

00447855202788

00353862242681

 $\mathbf{e}$ 

g) Bestätigen Sie mit OK.

**Tipp:** Eine CSV-Datei kann von mehreren Anwendern genutzt werden. Journale lassen sich so auch zentral erfassen.

# **8.10 Kompaktjournal**

Auch aus der Kompaktansicht ist der Zugriff auf die Journalfunktion möglich. XPhone Express bietet aus dieser Ansicht ein Kompaktjournal an, das die letzten 20 Gespräche unabhängig von ihrem Status anzeigt. Durch Auswahl eines Journaleintrags wird die zugehörige Rufnummer in das Eingabefeld übernommen und Sie können die Anwahl starten.

Detzte Anrufe (Umschalt+Unten)

**Thu U8:...** 

Thu 08:...

Thu 08:...

Thu 08:...

Thu 08:...

# **8.11 Journale in Microsoft Outlook führen**

Name o. Rufnummer eingeben

Palmer, Evelyn, 456 Travel a...

Newton, Paul, Software 4 Y...

Butler, Benjamin, MyComp...

Anderson, Karin, MyCompa...

Myers, Andrea, 123 Travel A...

Defoe, John, ABC Solutions,...

Wahlweise können Sie Ihre Anrufe auch in Microsoft Outlook protokollieren lassen. Mehr zu diesem Thema finden Sie in Kapitel Journalführung in Microsoft Outlook.

# **9 CTI mit Drittanwendungen kombinieren**

# **9.1 Wählen über URL-Protokollhandler**

Externe Anwendungen können die Wahlfunktion des XPhone Express Commander nutzen, wenn für die Anwahl eine Notation über URLs verwendet wird.

Der Commander implementiert folgende URL-Handler:

tel: - Die Rufnummer wird beim Ausführen des URL angerufen.

phone: - Die Rufnummer wird in die Anrufsteueurung des Commander übernommen.

Eine Webanwenundung wählt z.B. durch Anklicken des folgenden Hyperlink:

<a href="tel:0049891234567">0049891234567</a>

## **9.2 XPRun**

XpRun dient als Schnittstelle zwischen dem XPhone Client und weiteren Drittanwendungen. Hierdurch können zahlreiche XPhone-Funktionen aus der eigenen Anwendung heraus aufgerufen werden.

XpRun wird als Protokollhandler registriert (vgl. mailto zum automatischen Aufruf des Standard E-Mail-Clients).

XpRun wird standardmäßig mit XPhone Express installiert.

Der Aufruf der auszuführenden Funktion wird über die Kommandozeilen-Schnittstelle als Parameter an XpRun übermittelt.

Die XpRun-Aufrufe werden aus Gründen der Nachvollziehbarkeit alle aus dem Ausführen Fenster vorgenommen. Die Aufrufe können jedoch ebenso z.B. aus einer html-Seite erfolgen.

#### **9.2.1 Registrieren / Deregistrieren**

Damit XpRun aus Drittanwendungen heraus aufgerufen werden kann, ist es notwendig, dass XpRun registriert ist. Da XpRun Bestandteil des Client Setups von XPhone Express ist, erfolgt die Registrierung automatisch durch das Setup.

Sollte dennoch eine manuelle Registrierung erforderlich sein, so muss XpRun mit dem Parameter -register aufgerufen werden. Standardmäßig befindet sich XpRun unter C:\Program Files (x86)\Common Files\C4B\AppBridge. In diesem Fall würde der Aufruf lauten:

C:\Program Files (x86)\Common Files\C4B\AppBridge\XpRun.exe -register

Falls eine Deregistrierung notwendig erscheint, kann dies durch den Parameter -unregister vollzogen werden.

#### **9.2.2 Infodialog**

Um einen Überblick über die Aufrufkonvention zu erhalten, ist XpRun ohne Parameter aufzurufen:

xprun:

#### **9.2.3 Telefonieren**

Die Übergabe einer Rufnummer als Parameter führt zur direkten Wahl der angegebenen Rufnummer.

xprun: +49(89)840798 160

Die Rufnummer wird umgehend gewählt. Es ist nicht zwingend notwendig, die Rufnummer mit Ländervorwahl anzugeben; soll eine Nebenstelle (z.B. 160) angerufen werden, so ist diese Angabe völlig ausreichend.

#### **9.2.4 Kompaktansicht**

Um den XPhone Express Commander in der Kompaktansicht zu öffnen, ist XpRun ein Verb mit dem zugewiesenen Wert phone zu übergeben. Soll die Kompaktansicht mit Kontakten befüllt sein, so kann als zusätzlicher Parameter das Datenfeld (z.B. name) und dessen Wert (z.B. walker) übergeben werden.

xprun:verb=phone;name=walker

Dies bewirkt, dass XPhone nach allen Kontakten mit dem Namen "walker" sucht und diese in der Kompaktansicht anzeigt.

#### **9.2.5 Anrufsteuerung**

Die Anrufsteuerung wird über das Verb action aufgerufen. Identisch zum Aufruf der Kompaktansicht können optional Suchparameter (z.B. Suche nach Kontakten mit Namen "walker") angegeben werden.

xprun:verb=action;name=walker

#### **9.2.6 Umleitung des Aufrufs eines anderen Protokollhandlers an XpRun**

Soll beim Aufruf eines anderen Protokollhandlers der Aufruf an XpRun weitergeleitet werden, kann diese Umleitung durch den Befehl "-register <Name\_des\_Protokollhandlers>" durchgeführt werden. Soll beispielsweise beim Aufruf von mailto anstelle des Standard E-Mail-Clients XpRun aufgerufen werden, ist folgender Aufruf durchzuführen:

xprun: -register mailto

Anschließend würde beim Aufruf von mailto:0898407980 anstatt einer neuen E-Mail der Teilnehmer mit der Rufnummer 0898407980 angerufen werden.

Um die Änderung rückgängig zu machen, ist folgender Befehl zu verwenden:

xprun: -unregister mailto

# **9.3 Regelwerk**

XPhone Express bietet die Möglichkeit, selbstdefinierte Aktionen anzulegen, die per Mausklick durchgeführt werden bzw. Telefonereignissen Regeln zuzuweisen. Tritt ein solches Ereignis (z.B. ein Telefonanruf von einer bestimmten Rufnummer) auf, prüft die Anwendung, ob es eine passende Regel gibt und führt die dem Ereignis zugeordnete Aktion aus.

#### **Hinweis:**

Nach der Neuinstallation sind bereits Beispielregeln vorhanden, die aber deaktiviert sind. Sie können diese bei Bedarf aktivieren oder auch anpassen.

Eine Regel besteht aus drei Elementen: Zeitpunkt, Bedingung und Aktion.

#### **Zeitpunkt**

Als Aktion im Menü anzeigen

- a) Geben Sie zunächst einen Text für den Menüeintrag an.
- b) Über Erweitert lassen sich Positionierung und ggf. Graphik für den Eintrag definieren. Die Anzeige für den Menüeintrag ist an folgenden Positionen möglich:
	- □ Anrufe, Kontakte, Anrufsteuerung
- Anrufsteuerung
- Anrufe
- $\square$  Kontakte
- Hauptfenster ->Extras

c) Über die Schaltfläche Laden können Sie eine Graphik zuordnen, vorausgesetzt, sie entspricht folgenden Voraussetzungen

- Größe: 16x16px
- □ Format: png, 24Bit

#### Automatisch ausführen bei

Wählen Sie einen Eintrag aus der Dropdownliste aus, für den Zeitpunkt, wann die Regel ausgeführt werden soll. Dies kann beispielsweise bei einem kommenden Anruf sein, sobald es klingelt (Kommend: Beginn Klingeln) oder bereits beim Programmstart von XPhone.

#### **Bedingung**

- a) Legen Sie fest, ob die Aktion / Regel immer ausgeführt werden soll, oder nur, wenn bestimmte Bedingungen wahr sind.
- b) Soll die Aktion / Regel nur bei bestimmten Bedingungen aktiv sein, so können Sie über Definieren konfigurieren, wann dies der Fall sein soll (z.B. wenn eine bestimmte Firma anruft).
- c) Wenn die Bedingungen verschachtelt sein sollen, aktivieren Sie bitte das Häkchen Erweitert

#### **Aktion**

Folgende Kommandos lassen sich mit Telefonereignissen verknüpfen:

- Ausführen einer URL
- Ausführen eines Programms
- Ausführen eines Skripts (VBS)
- Kopieren in die Zwischenablage
- Versenden einer E-Mail
- Versenden eines DDE-Kommandos
- Testausgabe
- Abspielen eines Klangs
- Ausführen eines Serverkommandos.

Abhängig von dem ausgewählten Kommando müssen Sie ggf. diverse Parameter zusätzlich angeben.

**Tipp**: Wenn Sie z.B. einen Menüeintrag Testausgabe erstellen, werden Ihnen z.B. für den ausgewählten Journaleintrag sämtliche Parameter mit entsprechend befüllten Werten angezeigt.

### **9.4 Hotkeysteuerung**

#### **Telefoniefunktionen über Hotkeys auslösen**

XPhone Express bietet die Möglichkeit, Telefoniefunktionen aus fast allen Windows-Anwendungen direkt zu nutzen, ohne die Anwendung dafür in den Vordergrund zu holen. Dafür werden Tastenkombinationen festgelegt, die ein bestimmtes Ereignis auslösen. Dies ist besonders dann praktisch, wenn Sie in einer anderen Anwendung arbeiten und darin hinterlegte Rufnummern anwählen möchten, oder aus einem bestimmten Grund das XPhone Express Commander Fenster während der laufenden Anwendung nicht in den Vordergrund holen möchten. Folgende Funktionen können über Hotkeys angesteuert werden:

- Wählen: Hierfür markieren Sie eine Rufnummer in einer Anwendung, z.B. Microsoft Excel oder eine Internetseite, und drücken anschließend die Hotkeys für Wählen, um die Anwahl zu starten. Es spielt keine Rolle, ob die Rufnummer Sonderzeichen wie Leerschritte, Klammern o.ä. enthält.
- Annehmen: Eingehende Anrufe können Sie durch Drücken der entsprechenden Hotkeys annehmen
- Trennen: Mittels Hotkeys lassen sich Gespräche beenden.
- Kontaktsuche starten: wenn Sie feststellen möchten, ob ein bestimmter Kontakt bereits in Ihren Adressbüchern hinterlegt ist, markieren Sie diesen Namen und drücken die entsprechenden Hotkeys, um alle mit XPhone Express Commander verknüpften Datenbanken nach diesem Kontakt zu durchsuchen.

#### **Ansicht über Hotkeys wechseln**

XPhone Express bietet zwei Ansichtsmodi: Vollansicht und Kompaktansicht. Über Hotkeys können Sie zwischen den beiden Modi wechseln bzw. eine der beiden Ansichten in den Vordergrund holen (siehe Kapitel Bedienung).

#### **Hotkeys definieren**

Ob und welche Hotkeys Sie verwenden, können Sie selbst definieren.

- a) Öffnen Sie Extras -> Optionen.
- b) Öffnen Sie Systemweite Tastenkombinationen.

#### Hier können Sie nun festlegen

- welche Hotkeyfunktionen Sie nutzen möchten
- welche Tastenkombinationen Sie verwenden möchten. Standardmäßig sind bereits die Kombinationen ALT + F12 für Telefoniefunktionen sowie F11 bzw. Shift + F11 für die Ansichtsmodi festgelegt. So legen Sie eine neue Kombination fest:
- a) Klicken Sie in das jeweilige Eingabefeld.
- b) Drücken Sie nun genau die Tasten, die Sie als Hotkey verwenden möchten.

Über Tastenkombination an Anwendung weitergeben legen Sie fest, ob die definierten Hotkeys von Windows oder XPhone Express verwaltet werden sollen:

- Deaktiviert (Default): Die eingestellten Tastenkombinationen werden von Windows verwaltet. Wird eine Tastenkombination für XPhone Express Commander erkannt, sendet das Betriebssystem eine Nachricht an die CTI-Anwendung. Andere Anwendungen erhalten keine Nachricht über die Tastenkombinationen. Dies ist die bevorzugte Methode. In manchen Systemumgebungen wird diese Methode z.B. von Virenprüfprogrammen blockiert.
- Aktiviert: XPhone Express überwacht alle Tastaturaktivitäten und reagiert auf die eingestellten Tastenkombinationen. Die aktive Anwendung erhält weiterhin Nachrichten über die gedrückten Tasten. Aktivieren Sie diese Option nur, wenn die Standardmethode in Ihrer Umgebung nicht zuverlässig funktioniert.

# **10 CTI Messaging Assistant**

## **10.1 Funktion des Messaging Assistent**

XPhone Express Commander kann weitaus mehr, als Sie beim Telefonieren unterstützen. Mit den integrierten Messaging Funktionen können Sie Ihren gesamten Arbeitsablauf deutlich effizienter gestalten und E-Mails, Faxmitteilungen, Briefe, Auftragsbestätigungen etc. direkt aus einem Anruf, Journal- oder Adressbucheintrag erstellen. Sie greifen direkt auf Ihre lokal oder zentral hinterlegten Vorlagen zu. XPhone Express Commander nutzt die vorhandene Datenbankverknüpfung und pflegt die erforderlichen Kontaktdaten inklusive Anrede und Absenderinformationen über Feldfunktionen automatisch ein.

Sie können jeweils bis zu 30 Vorlagen für E-Mail, Fax und Brief verknüpfen. Weitere Vorlagendateien können hinterlegt und bei Bedarf in die Auswahlliste übernommen werden.

XPhone Express Commander installiert Vorlagendateien in das von Windows vorgesehene Anwendungsdatenverzeichnis für alle Benutzer. Unter Windows XP sieht die Standardrechtevergabe von Windows nur lesenden Zugriff für Standardbenutzer vor. Lediglich Hauptbenutzer und Administratoren besitzen auch Schreibberechtigung. Dies führt dazu, dass Vorlagen nicht von Standardbenutzern geändert werden können. Sollen auch Standardbenutzer die Möglichkeit haben, Vorlagen selbst zu verändern, sind zwei Vorgehensweisen möglich:

 Der Administrator ändert die Benutzerberechtigungen der Standardbenutzer für das XPhone Express Commander-Verzeichnis im Anwendungsdatenverzeichnis für alle Benutzer (Standard: C:\Dokumente und Einstellungen\All Users\Anwendungsdaten\XPhone40\Templates) dahingehend, dass auch Schreibzugriff zulässig ist.

**Hinweis**: Das Anwendungsdatenverzeichnis ist in der Standardeinstellung des Windows-Explorers nicht sichtbar.

■ Der Benutzer setzt sein Messaging-Vorlagenverzeichnis unter Extras -> Optionen -> Messaging auf sein persönliches Anwendungsdatenverzeichnis (Standard: C:\Dokumente und Einstellungen\<Benutzer>\Anwendungsdaten\XPHONE40\Templates) und kopiert die Vorlagendateien (\*.dot und \*.txt) dorthin.

# **10.2 Messaging Funktionen aktivieren**

- a) Öffnen Sie Extras -> Optionen und wählen Sie die Registerkarte Messaging.
- b) Schalten Sie die gewünschten Funktionen des Messaging-Assistants ein oder aus durch Aktivieren / Deaktivieren der Auswahlbox.

# **10.3 Eigene Messaging Vorlagen erstellen**

- a) Rufen Sie Extras -> Optionen -> Messaging auf. Wählen Sie einen Vorlagentyp, z.B. Brief, aus.
- b) Klicken Sie auf Hinzufügen und geben Sie an, ob eine leere Vorlage geöffnet oder eine bestehende Vorlage bearbeitet werden soll. Wollen Sie eine bereits lokal oder zentral hinterlegte Vorlage anbinden, wählen Sie die Option Bestehende Vorlage.
- c) Legen Sie das Verzeichnis fest, in dem die Vorlage erstellt werden soll.
- d) Bestimmen Sie den Namen der Datei und der Vorlage, oder wählen Sie die Vorlage aus, die bearbeitet werden soll. Ein Word-Dokument und der Dialog mit den XPhone Express Commander-Feldern öffnen sich. Passen Sie Ihr Dokument nun an Ihre Vorgaben an und fügen Sie Ihre Texte ein.
- e) Platzieren Sie die gewünschten Felder.
- f) Um ein bereits vorhandenes Dokument manuell in ein Vorlagenverzeichnis von XPhone Express Commander zu kopieren, muss in Microsoft Word unter Datei -> Eigenschaften -> Zusammenfassung im Feld Titel der Dokumentenname so angegeben werden, wie er in XPhone Express Commander erscheinen soll. Im Feld Kategorie muss für Briefvorlagen stehen XPhone;Letter; für Fax-Vorlagen XPhone;Fax. Das Word-Dokument muss mit der Extension .dot gespeichert werden.

# **10.4 Eigene Kontaktdaten in Messaging Vorlagen übernehmen**

- Neben den Kontaktinformationen können auch die Absenderdaten automatisch in Ihre Vorlagen eingepflegt werden. Dazu müssen Sie zunächst Ihre Visitenkarte ausfüllen:
- a) Öffnen Sie Extras -> Optionen und wählen Sie Messaging.
- b) Klicken Sie auf Eigene Kontaktdaten und geben Sie Ihre Kontaktdaten ein.
- c) Um die Absenderinformationen in Ihre Vorlagen zu übernehmen, pflegen Sie die entsprechenden Feldfunktionen in Ihre Vorlage ein. Die Felder für die Absenderdaten erkennen Sie am Präfix XPABS.
- d) Wählen Sie die entsprechende Vorlage aus (siehe hierzu Kapitel Vorhandene Messaging-Vorlagen ändern) und klicken Sie auf Bearbeiten.
- e) Pflegen Sie nun in die Vorlage die entsprechenden Felder ein. Ihre Kontaktdaten werden jetzt automatisch eingepflegt.

**Tipp**: Das automatische Einfügen der eigenen Kontaktdaten ist vor allem dann sinnvoll, wenn zentrale Vorlagen von mehreren Anwendern verwendet werden.

# **10.5 Nachinstallieren von Beispielvorlagen**

Prüfen Sie zunächst, ob die Messaging Beispiele auf Ihrem PC installiert sind:

- a) Öffnen Sie Extras -> Optionen und wählen Sie Messaging.
- b) Klicken Sie z.B. auf die Schaltfläche Brief, um eine vorhandene Briefvorlage zu bearbeiten
- c) Werden keine Vorlagen angezeigt, sind diese noch nicht installiert worden. Sie können die Vorlagen ganz einfach selbst installieren:
- d) Klicken Sie auf die Schaltfläche Start von Windows links unten in Ihrer Bildschirmanzeige und öffnen Sie die Systemsteuerung.
- e) Öffnen Sie den Ordner Software per Doppelklick und markieren Sie XPhone Express Commander.
- f) Klicken Sie auf die Schaltfläche Ändern. Der Installationswizard wird geöffnet.
- g) Klicken Sie auf die Schaltfläche Weiter.
- h) Aktivieren Sie Programm ändern und dann auf Weiter. Die Komponenten der XPhone Express Commander Software werden in einem Strukturbaum angezeigt.
- i) Öffnen Sie das DropDown-Menü Messaging Beispiele.
- j) Wählen Sie Dieses Feature und alle Subfeatures werden auf einer lokalen Festplatte installiert.
- k) Klicken Sie auf Installieren und dann auf Fertigstellen.
- I) Verlassen Sie die Systemsteuerung. Die Messaging Vorlagen sind nun installiert.

# **10.6 Vorhandene Messaging-Vorlagen ändern**

- a) Öffnen Sie Extras -> Optionen und wählen Sie die Registerkarte Messaging.
- b) Klicken Sie z.B. auf die Schaltfläche Brief, um eine vorhandene Briefvorlage zu bearbeiten.
- c) Markieren Sie die gesuchte Vorlage und klicken Sie auf die Schaltfläche Bearbeiten.
- d) Die Vorlage öffnet sich. Bearbeiten Sie die Vorlage nach Ihren Wünschen und speichern Sie die Änderungen.

**Tipp:** Wenn Sie eine neue Vorlage im Arbeitsgruppenverzeichnis anlegen oder dort abgelegte Vorlagen verändern, wirken sich die Einstellungen auf alle Mitarbeiter aus, die das gleiche Arbeitsgruppenverzeichnis verwenden.

# **10.7 Messaging-Vorlagen entfernen**

- a) Öffnen Sie Extras -> Optionen und wählen Sie Messaging.
- b) Klicken Sie z.B. auf die Schaltfläche Brief, um eine vorhandene Briefvorlage zu entfernen.
- c) Markieren Sie die gewünschte Vorlage und klicken Sie auf Entfernen.
- d) Geben Sie an, ob die Vorlage lediglich aus dem Verzeichnis genommen werden oder vollständig gelöscht werden soll.

# **10.8 Messaging Funktionen ansteuern**

Die Messaging Funktionen erreichen Sie

- a) aus einem Anruf (Anrufer-Popup) über <<Aktionen>>
- b) aus einem Journal- oder Adressbucheintrag.

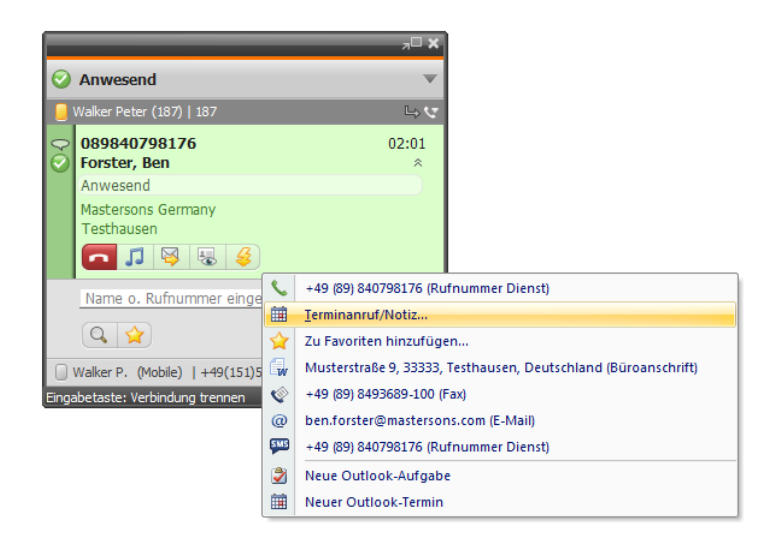

# **10.9 Benachrichtigung bei Anruf in Abwesenheit**

- a) Sie können sich (oder Kollegen) per E-Mail im Posteingang über Anrufe informieren lassen, die in Ihrer Abwesenheit eingehen.
- b) Öffnen Sie Extras -> Optionen*.*
- c) Öffnen Sie die Registerkarte Messaging und klicken Sie auf In Abwesenheit. Das Fenster Abwesenheitsbenachrichtigung öffnet sich.

#### **42 CTI MESSAGING ASSISTANT**

- d) Wählen Sie einen Eintrag aus der Auswahlbox für die E-Mail Benachrichtigung
	- Deaktiviert: Funktion für E-Mail Benachrichtigung in Abwesenheit ist abgeschaltet

- Versenden durch Server: Diese Option steht erst ab XPhone Express Server Version 4.3 zur Verfügung (nicht bei Verwendung von XPhone Express). Bei dieser Auswahl muss die CTI-Software auf Ihrem Rechner nicht gestartet sein und im Hintergrund laufen.

- Versenden durch Client: Um diese Funktion nutzen zu können, muss die CTI-Software auf Ihrem Rechner gestartet sein und im Hintergrund laufen. Für den E-Mail Versand muss Microsoft Outlook oder Lotus Notes installiert sein.

- Ablegen im Posteingang durch Client/Notes Telefonnotiz im Posteingang ablegen: Diese Funktion steht nur bei Verwendung von Microsoft Outlook oder Lotus Notes zur Verfügung. Dazu muss die CTI-Software auf Ihrem Rechner gestartet sein und im Hintergrund laufen.

- e) Geben Sie Ihre E-Mailadresse und/oder (eine) andere E-Mailadresse(n) in das Eingabefeld Empfänger ein, wenn die Funktion Versenden durch Server oder Versenden durch Client gewählt wurde.
- f) Legen Sie fest, ob Sie keine Benachrichtigung über interne Anrufe wünschen.
- g) Wählen Sie im Dropdown-Menü Verwendete Vorlage eine Vorlage aus, wenn Sie Versenden durch Client oder Ablegen im Posteingang durch Client/Notes Telefonnotiz im Posteingang ablegen gewählt haben.

# **10.10 E-Mail-Anrufnotiz**

Sie möchten einen Kollegen über ein Gespräch mit einem Kunden informieren. Dazu können Sie eine E-Mail-Anrufnotiz versenden, in der bereits alle relevanten Informationen zu dem Kontakt enthalten sind, z.B. Name, Firma, Rufnummer, sowie Datum und Uhrzeit des Anrufs. Diese Funktion steht zur Verfügung

- über das Kontextmenü aus Journaleinträgen
- direkt aus dem Anrufer Popup während eines Gesprächs

**Tipp:** Bei umgeleiteten oder von Kollegen übernommenen Anrufen wird die E-Mail Adresse des ursprünglich gerufenen Teilnehmers automatisch in das Adressfeld der E-Mail Anrufnotiz eingepflegt.

# **11 Integration in Microsoft Outlook**

# **11.1 CTI Funktionen aus Microsoft Outlook bedienen (bis Outlook 2007)**

Die Funktionen von XPhone Express Commander lassen sich in die Outlook-Oberfläche integrieren. So können Sie sämtliche Telefonfunktionen direkt aus Ihrer vertrauten Oberfläche steuern, ohne das Microsoft Outlook Fenster zu verlassen. Sie haben Zugriff auf sämtliche mit XPhone Express Commander verknüpften Datenbanken.

#### **Telefonie- / Messaging-Funktionen aus dem Posteingang starten**

- a) Über den Aktionsdialog stehen Ihnen sämtliche Messaging Funktionen aus dem Posteingang zur Verfügung.
- b) Markieren Sie eine E-Mail in Ihrem Posteingang. Der Name des Absenders wird in die XPhone Express Commander Menüleiste in Microsoft Outlook übernommen.
- c) Klicken Sie auf <<Aktionen>> und wählen Sie Aktionen aus. XPhone Express Commander durchsucht nun alle verknüpften Adressbücher nach dem zugehörigen Kontaktdatensatz und bietet zu allen hinterlegten Kontaktinformationen Messaging Funktionen an.
- d) Zusätzlich werden die Kontaktinformationen aller weiteren Empfänger der E-Mail zur Auswahl angeboten, sofern sie in einem der mit XPhone Express Commander verknüpften Adressbuch enthalten sind.

#### **Telefonie- / Messaging-Funktionen aus weiteren Outlook-Elementen starten**

Sie haben die Möglichkeit, aus Kontakten, Terminen, und Aufgaben Telefonie- und Messaging-Funktionen zu allen enthaltenen Namen zu starten.

- a) Dazu markieren Sie die jeweilige Aufgabe bzw. den jeweiligen Termin und klicken in der in Microsoft Outlook integrierten XPhone Express Menüleiste auf <<Aktionen>>.
- b) XPhone Express Commander durchsucht alle verknüpften Datenbanken nach sämtlichen in einer Aufgabe bzw. einem Kontakt oder Termin enthaltenen Namen und bietet Messaging- und Telefoniefunktionen für jeden gefundenen Kontakt an.

# **11.2 CTI-Funktionen aus Microsoft Outlook 2010 bedienen (ab Outlook 2010)**

In Microsoft Outlook 2010 haben Sie die Möglichkeit, aus E-Mails, Kontakten, Terminen und dem Journal Anrufe zu den beteiligten Personen zu starten. Wenn Kontaktdaten gefunden werden, so können Sie (bei Vorhandensein mehrerer Telefonnummern) auswählen, welche der Rufnummern Sie wählen möchten.

Klicken Sie dazu auf den Anrufen Button im XPhone Ribbon, bei mehreren Kontakten entsprechend auf den Namen der Person, die Sie anrufen möchten, sowie anschließend die gewünschte Telefonnummer. XPhone Express startet dann direkt den Wählvorgang.

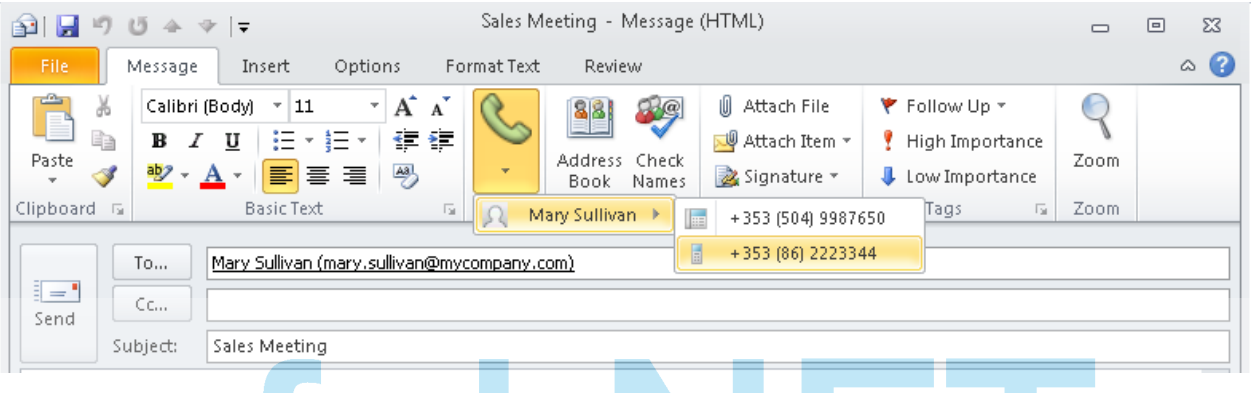

Haben Sie den Anrufen Button geklickt und es wurden keine Kontaktdaten zu den beteiligten Personen gefunden, erscheint nur der Name oder wenn dieser nicht gefunden wurde die E-Mail Adresse. Zusätzlich wird angeboten eine Kontaktsuche in XPhone Express Commander zu starten. Suchkriterium hierfür ist die E-Mail Adresse der beteiligten Person.

# **11.3 Zugriff auf Microsoft Outlook Elemente**

#### **E-Mail Anrufnotiz erstellen**

Um einen Kollegen über einen Anruf zu informieren, können Sie eine E-Mail-Anrufnotiz erstellen. (siehe hierzu auch Kapitel E-Mail-Anrufnotiz). Diese Funktion erreichen Sie aus

- einem Anruf (Anrufer-Popup)
- einem Journaleintrag

**Tipp:** Haben Sie einen Anruf für einen Kollegen übernommen bzw. wurde der Anruf zu Ihnen umgeleitet, wird in das Adressfeld der E-Mail Anrufnotiz der ursprünglich gerufenen Teilnehmer automatisch vorbelegt.

#### **Microsoft Outlook Kontakte öffnen**

Sie haben direkten Zugriff auf den zum Gesprächspartner zugehörigen Microsoft Outlook Kontaktdatensatz aus

- einem Anruf (Anrufer-Popup bzw. Kompaktansicht)
- einem Journal- oder Adressbucheintrag.

#### **Eigene Termine und Aufgaben anlegen**

Über den Aktionsdialog können Sie aus einem Anruf oder Journal- bzw. Adressbucheintrag zusätzlich auf weitere Microsoft Outlook Elemente zugreifen. So haben Sie beispielsweise die Möglichkeit, während eines Gesprächs Ihren Kalender aufzurufen und direkt einen Termin einzutragen. Aufgaben lassen sich ebenfalls über den Aktionsdialog erstellen.

- a) Öffnen Sie Extras -> Optionen und wählen Sie den Reiter Outlook AddOn.
- b) Aktivieren Sie unter Aktionen die Auswahlbox Im Aktionsmenü anzeigen: Termin, Journaleintrag, Aufgabe.

**Tipp:** Haben Sie einen Anruf für einen Kollegen übernommen bzw. wurde der Anruf zu Ihnen umgeleitet, wird automatisch dessen Name in das Adressfeld eingetragen.

#### **Auf Kalender anderer Benutzer zugreifen**

Bei umgeleiteten oder übernommenen Anrufen kann zusätzlich der Kalender des ursprünglich gerufenen Teilnehmers geöffnet werden. Voraussetzung hierfür ist das Vorhandensein eines Exchange-Servers. Zusätzlich muss der Kalender für den Zugriff durch andere freigegeben sein. Besteht ein Schreibzugriff, kann stellvertretend ein Termin eingetragen werden.

#### **Journaleintrag öffnen**

Nutzen Sie die Journalführung in Microsoft Outlook, können Sie direkt aus einem Anruf den dazugehörigen Journaleintrag aufrufen. Lesen Sie dazu auch Kapitel Journalführung in Microsoft Outlook.

# **11.4 Journalführung in Microsoft Outlook**

- a) Wechseln Sie in die Vollansicht (siehe Kapitel Bedienung).
- b) Öffnen Sie Extras -> Optionen und wählen Sie Outlook AddOn.
- c) Aktivieren Sie die Auswahlbox Journalführung für geführte Gespräche aktivieren.
- d) Legen Sie nun fest, für welche Anrufe die Journalführung in Microsoft Outlook erfolgen soll (auch andere Datenbankformate). Über Ändern lässt sich die Auswahl jederzeit bearbeiten. Pro verknüpfter Datenbank können Sie einen separaten Journalordner angeben. Da ist beispielsweise dann sinnvoll, wenn Sie möchten, dass in Ihrem persönlichen Adressbuch hinterlegte Anrufer auch in Ihrem persönlichen Microsoft Outlook Journal erfasst werden sollen, Anrufe von Kontakten aus einem Firmenadressbuch jedoch gar nicht oder aber in einem zentralen Microsoft Outlook Journal auf dem Exchange-Server protokolliert werden.

Für Microsoft Outlook Kontaktordner ist es nun zusätzlich möglich, sich im Reiter Aktivitäten die bis dato geführten Gespräche mit einem bestimmten Kontakt anzeigen. Dafür müssen Sie in Microsoft Outlook dem jeweiligen Outlook Kontaktordner das passende Outlook-Journal zuordnen.

- a) Wechseln Sie in Microsoft Outlook und markieren Sie den gewünschten Microsoft Outlook Kontaktordner in der Microsoft Outlook Ordnerliste.
- b) Öffnen Sie über die rechte Maustaste das Kontextmenü.
- c) Wählen Sie Eigenschaften und dann Aktivitäten. Hier legen Sie nun sogenannte Ordnergruppen fest, d.h. Ordner, die miteinander verknüpft sind. Standardmäßig ist als Journalordner das Microsoft Outlook Journal eingerichtet. Möchten Sie die Journalführung in einem anderen Ordner vornehmen, z.B. einem Unterordner, müssen Sie eine neue Ordnergruppe erstellen. Klicken Sie dazu auf Neu.
- d) Geben Sie einen Namen für die Ordnergruppe ein und wählen Sie anschließend den Journalordner aus, den Sie zuvor in XPhone Express für die Protokollierung ausgewählt haben und bestätigen Sie Ihre Auswahl.

# **11.5 XPhone Client und Microsoft Outlook gemeinsam starten**

Bei installiertem Microsoft Outlook AddOn greift der XPhone Client immer auf Outlook-Funktionalitäten zu, auch wenn Microsoft Outlook noch nicht gestartet ist. Es wird daher empfohlen, prinzipiell Microsoft Outlook zuerst, und dann den XPhone Client zu starten.

Falls Sie den XPhone Client und Microsoft Outlook so eingestellt haben, dass sie beim Windows-Systemstart automatisch starten, z. B. indem Sie die Programme dem Autostart-Ordner hinzugefügt haben, kann es aufgrund der unterschiedlichen Startdauer der beiden Programme manchmal zu Konflikten kommen. Um diese zu umgehen, können Sie unter Extras -> Optionen -> Outlook AddOn die Optionen XPhone zusammen mit Outlook starten und XPhone zusammen mit Outlook beenden aktivieren. Dann werden der XPhone Client und Microsoft Outlook in der korrekten Abfolge gestartet.

# Teufel NE The Network Company.